## **ΠΟΡΕΙΟΓΡΑΦΟΣ-ΒΥΘΟΜΕΤΡΟ FURUNO GP-1650WF/1850WF**

Συγχαρητήρια για την απόκτηση του νέου καταπληκτικού πολυμηχανήματος, Πορειογράφου-Βυθομέτρου, FURUNO, GP-1650WF ή GP-1850WF. Οι δύο τύποι είναι ισοδύναμοι με μόνη διαφορά το μέγεθος της εγχρώμου οθόνης TFT-LCD. Στο πρώτο είναι 6 ιντσών διαγώνια, ενώ στο δεύτερο 7 ιντσών διαγώνια. Ο χειρισμός και στα δύο είναι ταυτόσημος και περιγράφεται πιο κάτω.

**Πρόσοψη και πλήκτρα χειρισμού.**

Στο Σχ.1 παρουσιάζεται η πρόσοψη των 1650/1850WF με τα πλήκτρα χειρισμού που στις οδηγίες θα τα λέμε, για συντομία Cx (Controls) ή Πx (Πλήκτρα), όπου x είναι ο αριθμός του πλήκτρου στο Σχέδιο.  **Σχ.1**

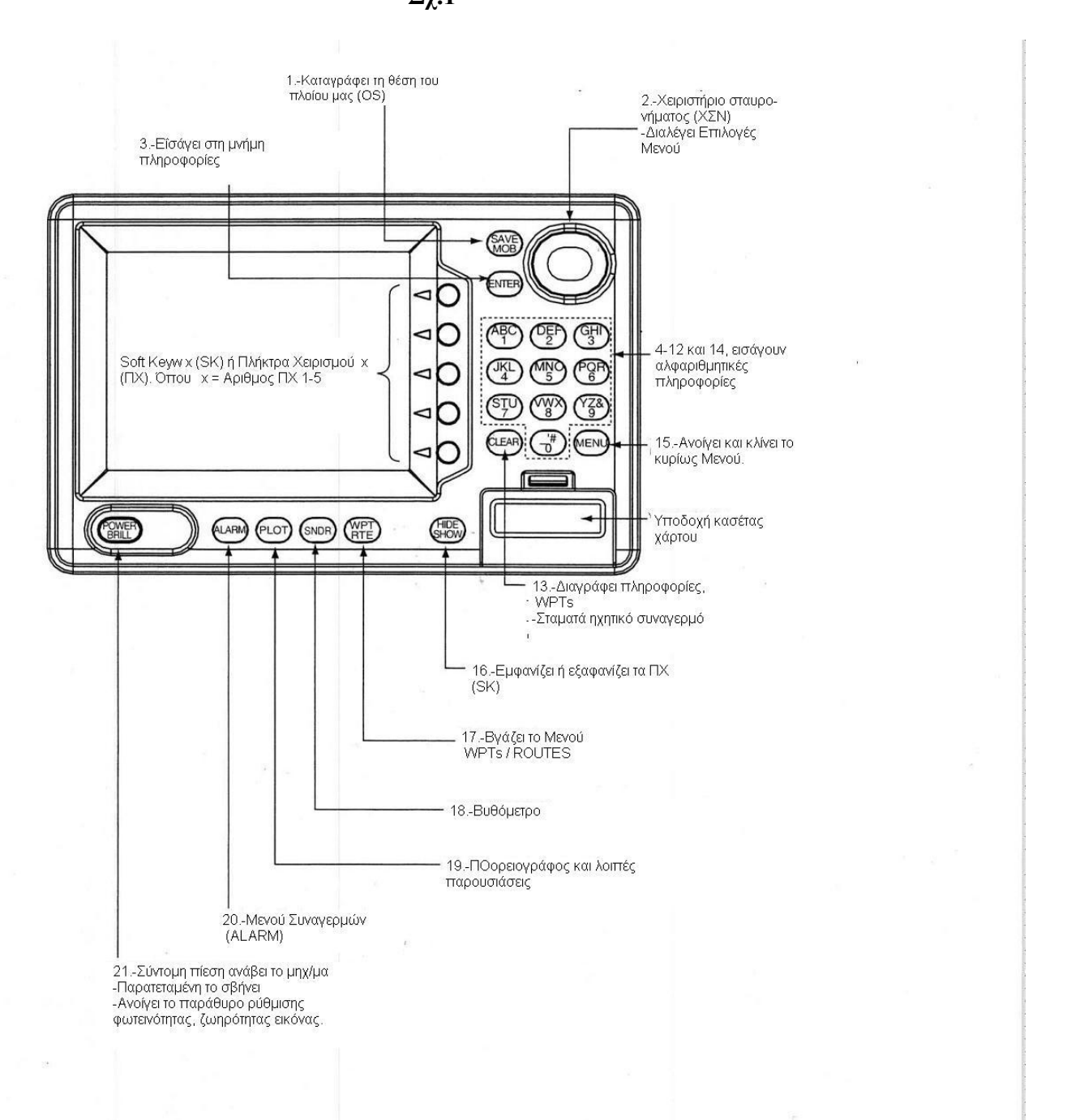

Προαιρετικό παρελκόμενο του μηχανήματος είναι το εξωτερικό χειριστήριο (REMOTE CONTROL) του οποίου σχεδιάγραμμα δίνεται στο Σχ.2

.

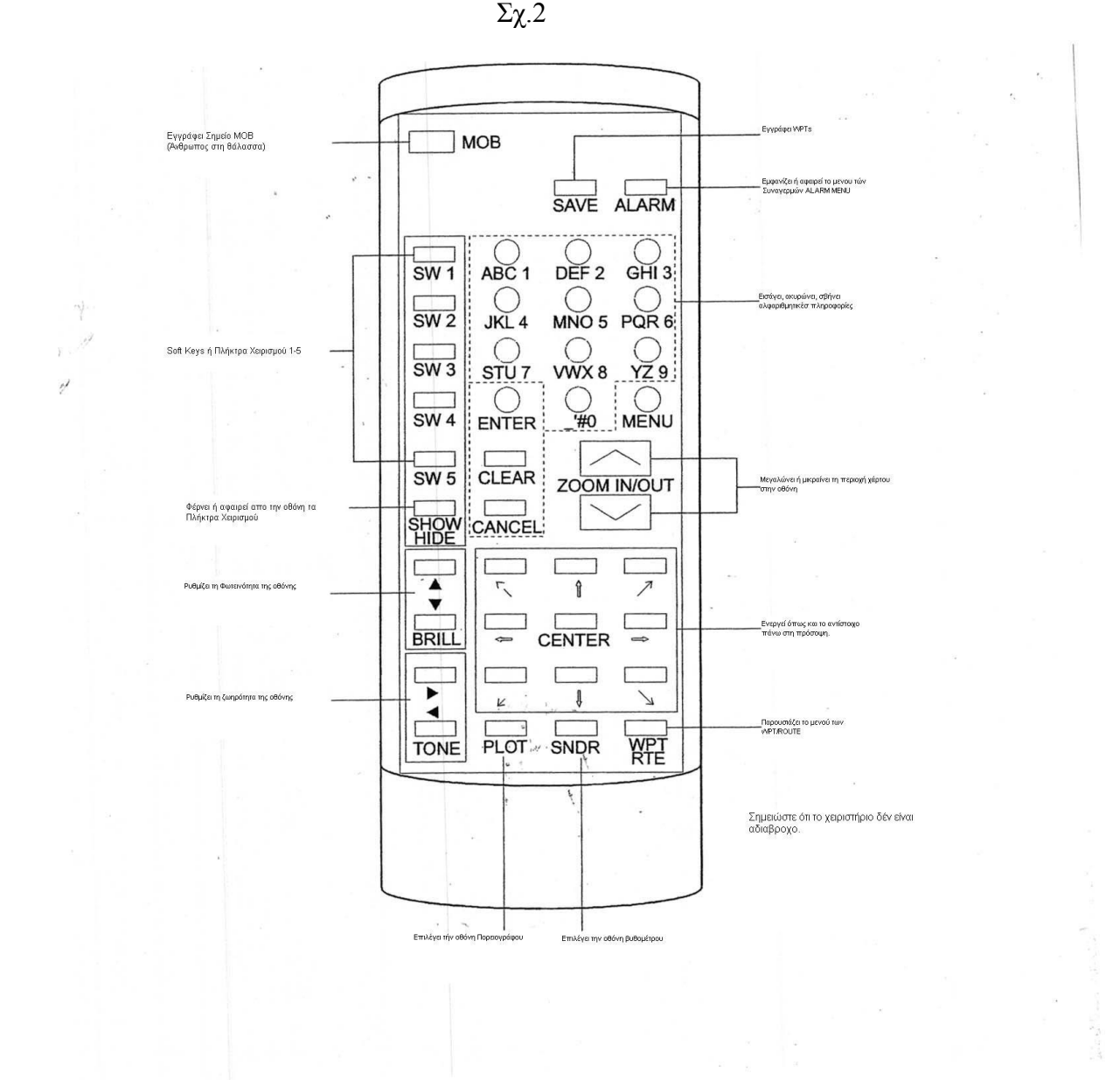

Για λόγους συντομίας, διαβάζοντας τούτες τις οδηγίες χειρισμού θα έχετε υπ΄ όψιν τα παρακάτω: **ΣΝ**= Σταυρόνημα,

**ΠΡΓΡ**= Πορειογράφος και **ΒΘΜ**=Βυθόμετρο,**ΠΧ.x** ή **SK.x**=Πλήκτρο Χειρισμού **x** = (1-5).

Όπου υπάρχει η συντομογραφία ή αριθμός ενός πλήκτρου, σημαίνει ότι το πιέζομε.

Πχ αν δούμε το **ΧΣΝ** ή 2,σημαίνει ότι χρησιμοποιούμε το Χειριστήριο Σταυρομήματος (**ΣΝ**) που στο Σχ.1 έχει νούμερο 2.Όπου υπάρχει σειρά συμβόλων πλήκτρων ή ενεργειών μεταξύ των οποίων υπάρχει ένα βέλος «→», σημαίνει σειρά χειρισμών ή ενεργειών πχ.15.-→ΧΣΝ→επιλογή, Depth Unit→ ΠΧ.1→ΧΣΝ επιλογή μονάδας βάθους→**3**, είναι η σειρά ενεργειών για την επιλογή μονάδας μέτρησης βάθους, μέτρα(m), πόδια(ft) ή οργιές(Fa).

Οι περισσότερες λειτουργίες γίνονται μέσω Μενού το οποίο ανοίγει με το πλήκτρο**15**.

Απ'εκεί και πέρα ακολουθούν χειρισμοί σαν το παράδειγμα .

## **Χειρισμός Ιχθυανιχνευτικού/βυθομέτρου.**

Αρχές λειτουργίας. Μέσα στο κέλυφος της συσκευής εκτός βεβαίως από τα συστήματα της οθόνης υπάρχουν και δύο πομποδέκτες υπερήχων, ένας που εργάζεται στη συχνότητα των 50 χιλιοκύκλων και δεύτερος, 200 χιλιοκύκλων. Δεδομένου ότι οι υπέρηχοι ταξιδεύουν στο νερό περίπου με σταθερή ταχύτητα, το βυθόμετρο μετρά το χρόνο που κάνουν οι παλμοί υπερήχων που εκπέμπονται από το πομπό, μέσω του προβολέα, να ανακλαστούν από το βυθό ή κάποιο στόχο και να συλλεγούν από τον προβολέα. Και υπολογίζει το βάθος. Το παρακάτω Σχ.3 δίνει παραστατικά τη λειτουργία του βυθομέτρου. Σχ.3

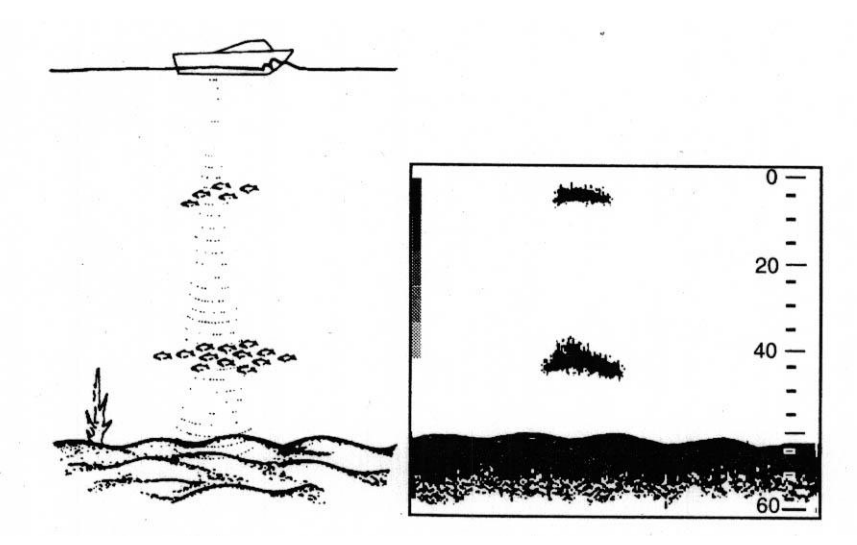

Υποβρύχια κατάσταση και αναπαράσταση της στην οθόνη.

#### **Περιγραφή της εικόνας του βυθομέτρου**

Το μηχάνημα έχει δυνατότητα διαφόρων παρουσιάσεων που επιλέγονται με το ΠΧ.5 της κανονικής οθόνης  $\Sigma$ χ.4  $\Sigma$ Χ.4

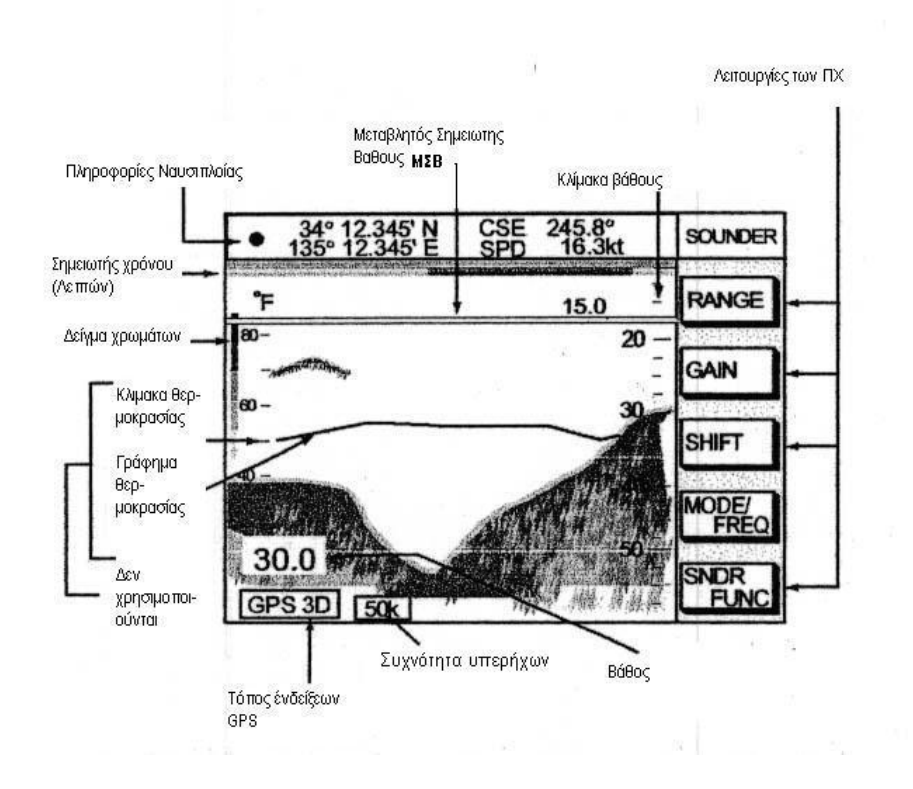

Πιέζοντας το ΠΧ.5 παίρνομε το παράθυρο επιλογής παρουσιάσεων του **ΒΘΜ,** Σχ.5, Σχετικές Σχ.5 επεξηγήσεις ακολουθούν πιο κάτω.

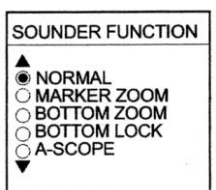

**ΝΟRΜΑL =** Κανονική παρουσίαση λειτουργίας σε μια συχνότητα.Σχ.4 **ΜΑRΚΕR ΖΟΟΜ=**Κάθετη μεγέθυνση στόχων στη περιοχη του **ΜΣΒ**,Σχ.6 **ΒΟΤΤΟΜ ΖΟΟΜ=**Κάθετη μεγέθυνση στόχων, κοντά στο βυθό.Σχ.7 **ΒΟΤΤΟΜ LΟCΚ=**Μεγέθυνση στόχων που βρίσκονται σε επαφή ή κοντά στο βυθό.Σχ.8

**Α-SCΟΡΕ=**Παρουσίαση στόχων με πλάτος ανάλογο της έντασης ανάκλασης.Σχ.9 Η επιλογή γίνεται με τον ακόλουθο χειρισμό **ΠΧ.5→ΧΣΝ→**επιλογή παρουσίασης→**ΠΧ.5**

 $\Sigma$ χ.6  $\Sigma$ χ.7 Κοπάδι ψάρια σε μεγέθυνση.

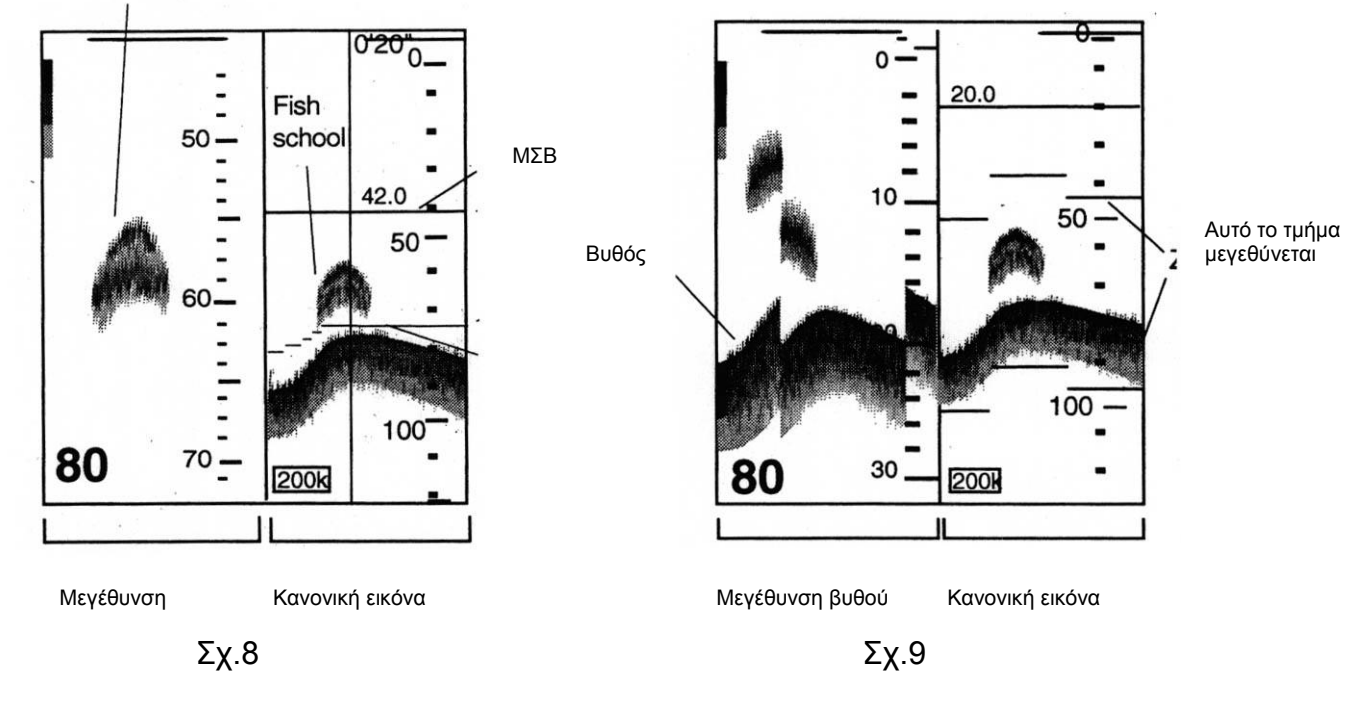

Α-SCOPE

Ō.

Ηχώ ψαριών

Ψάρια κοντα στο βυθό

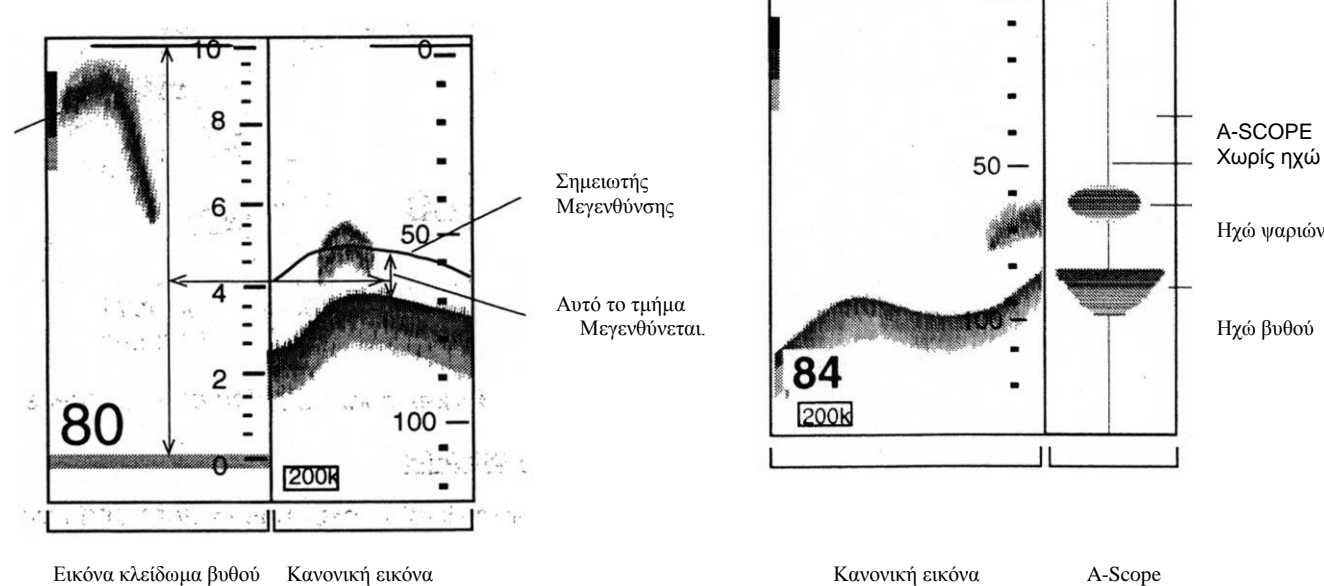

**Σχ.6** Marker Zoom είναι πλήρως καταληπτό. **Σχ.7** Bottom Zoom, στο αριστερό τμήμα παρατηρούμε ότι η εικόνα παρακολουθεί αυτόματα το βυθό. **Σχ.8** Σ'αυτή τη παρουσίαση δεν μας ενδιαφέρει η μορφή του βυθού, την οποία ούτως ή άλλως βλέπομε στο δεξί τμήμα, αλλά τι στόχοι ή ψάρια υπάρχουν σε επαφή ή κοντά στο βυθό, γι'αυτό και στο αριστερό τμήμα ο βυθός φαίνεται σαν ευθεία γραμμή και μόνο τα ψάρια μεγεθύνονται. Σχ.9 Στ αριστερό τμήμα είναι η κανονική εικόνα. Στο δεξί, τόσο ο βυθός όσο και οι στόχοι παρουσιάζονται με χρώμα και πλάτος ανάλογο της έντασης ανάκλασης και φυσικά και του μεγέθους του στόχου.

Όπως φαίνεται και στο Σχ.1 η οθόνη βυθομέτρου έρχεται με πίεση του **19.** Κάθε πίεση του 19 αλλάζει τη παρουσίαση με τη σειρά που φαίνεται στο Σχ.10.

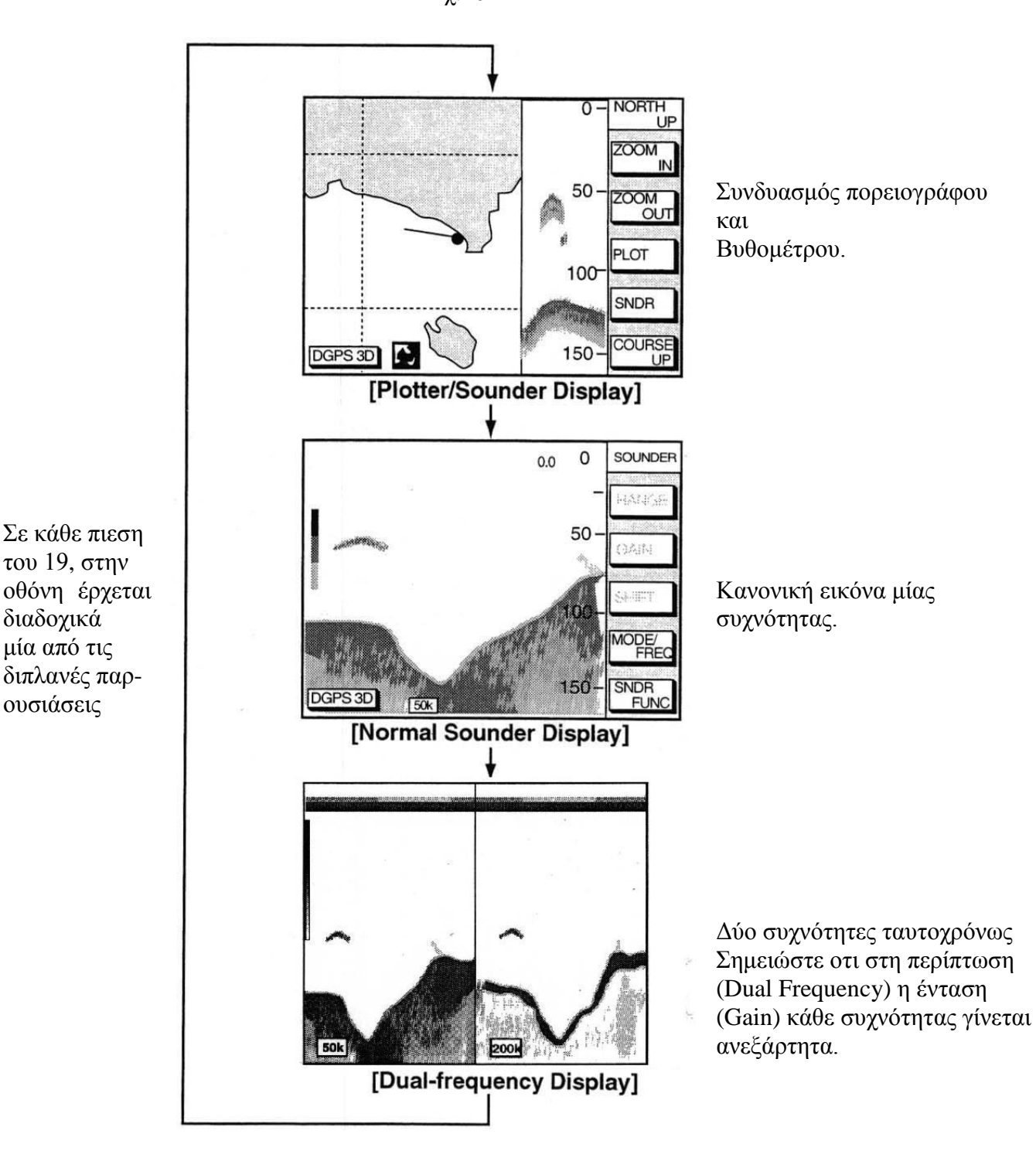

Σχ.10

Στη τελευταία παρουσίαση, Dual-Frequency Display, παρατηρούμε ότι η αριστερή εικόνα των 50 Χκ. Είναι δυνατή ενώ η δεξιά των 200Χκ είναι λεπτή και αδύνατη. Αυτό συμβαίνει για δύο λόγους. Ο πρώτος είναι ότι οι 50Χκ. Έχουν πολύ μεγαλύτερη διείσδυση και γι' αυτό «βλέπουν» πιο βαθιά, αντιθέτως οι 200 Χκ είναι πιο ευαίσθητοι στους ζωντανούς ιστούς δηλαδή ψάρια και δεν βλέπουν βαθιά. Εξ άλλου η γωνία εκπομπής των 50Χκ είναι πολύ μεγαλύτερη από αυτή των 200Χκ.Σχ.11

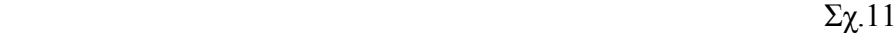

#### **Παράμετροι και Ρυθμίσεις**

Αρχική επιλογή είναι φυσικά η συχνότητα υπερήχων εκπομπής. ΠΧ.4→ΠΧ.1 για 50 ή ΠΧ.2 για 200 Χκ→ΠΧ.5, Επιλογή κλίμακας, ΠΧ.1→▲,▼→ΠΧ.5. Ρύθμιση απολαβής ή έντασης εικόνας(GAIN) ΠΧ.2→▲,▼για 50 ή 200 Χκ.→▲,▼→ΠΧ.5. **ΠΡΟΣΟΧΗ** η ρύθμιση αυτή πρέπει να γίνει έτσι ώστε να μη χάνονται στόχοι αλλά ούτε και να φαίνονται υπερβολικοί όπως Σχ 12 φαίνεται στο Σχ.12.

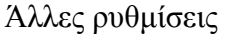

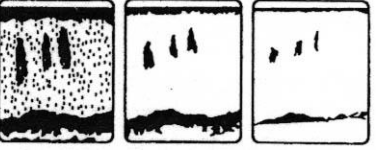

**CLUTTER** που γίνεται με **15. →**ΠΧ.4 →▲,▼→ CLUTTER →▲▼ ρύθμιση απο OFF μέχρι 9. Μ' αυτή τη ρύθμιση καθαρίζει η εικόνα από τυχόν παράσιτα επιφανείας λόγω κυματισμού.

**NOISE LIMITER** που ενεργοποιείται με το 15. όπως και πιο πάνω. Πολύ GAIN Kανονικό Λίγο GAIN Οι ρύθμιση είναι από OFF μέχρι 3. Με τη ρύθμιση αυτή απορρίπτομε παράσιτα από άλλα βυθόμετρα .

**SIGNAL LEVEL** Και πάλι με το 15, όπως και πιο πάνω και με ▼▲ επιλέγομε από OFF, SL1 μέχρι και SL6. Η ρύθμιση αυτή απορρίπτει αδύνατες ηχούς, όπως πχ. απο Πλαγκτόν, και αναδεικνύει τις ωφέλιμες.

**PICTURE ADVANCE,** Όπως και πιο πάνω, ρυθμίζομε τη ταχύτητα κίνησης εικόνας από STOP 2/1, 1/1 μέχρι και 1/8. Τα κλάσματα έχουν την έννοια ότι η εικόνα προχωρεί δύο βήματα για κάθε μία εκπομπή ή ένα βήμα με κάθε εκπομπή κλπ. Ευνόητο είναι ότι η οριζόντια λεπτομέρεια αυξάνει όσο πιο γρήγορα κινείται η εικόνα ενώ αντιθέτως μειώνεται ο χρόνος παρουσίασης.

**HUE** Μέσω μενού και ▼▲ ( 1 μέχρι 9 ) αλλάζομε το χρωματισμό της οθόνης. **SHIFT:** To βυθόμετρο έχει οκτώ βασικές κλίμακες κάθε μια από τις οποίες παρουσιάζει στην οθόνη βάθος που ξεκινά από την επιφάνεια ή 0 μέτρα (επάνω άκρο της οθόνης) και φτάνει πχ στά 100 μέτρα.

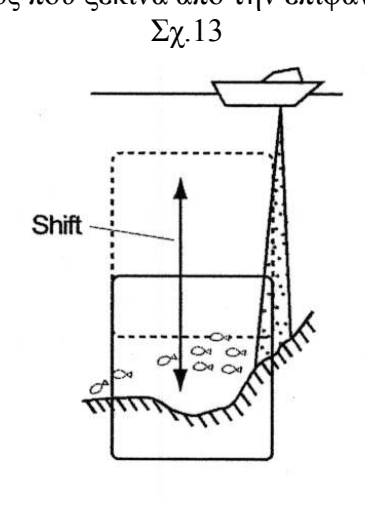

 Σχ.13 Ευνόητο είναι ότι οτιδήποτε υπάρχει μεταξύ επιφανείας και 100 μέτρων, θα εμφανιστεί στην οθόνη .Αν κάτι είναι πιο κάτω από τα 100 μέτρα δεν εμφανίζεται παρά μόνο αν πάμε σε βαθύτερη κλίμακα.

 Αν όμως πάμε σε πολύ βαθιά κλίμακα, πχ 500 μέτρα, θα Shift  $\begin{bmatrix} 1 \\ 1 \end{bmatrix}$  δούμε μεν το βυθό αλλά ανωμαλία ή αντικείμενο πάνω στο βυθό ύψους 3 μέτρων δεν θα είναι ορατό. Για να διακρίνομε τους στόχους σε μεγάλο βάθος μπορούμε να χρησιμοποιήσομε τη λειτουργία **Shift.** Μ'αυτή τη λειτουργία μπορούμε, σε προκαθορισμένη κλίμακα (δηλ σε μεγέθυνση), να παρουσιάσομε στην οθόνη οποιοδήποτε τμήμα του συνολικού βάθους Σχ.13. Αν πχ έχομε βυθό στα 420 μέτρα και θέλομε να τον δούμε

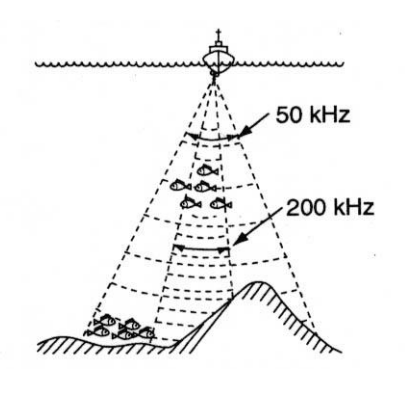

σε μεγέθυνση, διαλέγομε κλίμακα πχ 20 μέτρων και την κατεβάζομε ώστε το επάνω μέρος της οθόνης να αντιστοιχεί σε 410 μέτρα δηλ. στην οθόνη να έχομε καταγραφή του τμήματος από 410 μ.μέχρι 430μ Η καταγραφή του βυθού σε μεγέθυνση θα βρίσκεται περίπου στο κέντρο της οθόνης. Για ενεργοποίηση (Σχ.4) ΠΧ.3→▲▼.

## **Αυτόματη λειτουργία**

**Σχ.4→** ΠΧ.4 για να φανεί το παράθυρο MODE/FREQ και με τα ▼▲διαλέγομε

**AUTO CRUISING**= Gain και Range, ενίσχυση και κλίμακα, επιλέγονται **αυτόματα** από το μηχάνημα ώστε ο βυθός να βρίσκεται πάντοτε περί το κέντρο της οθόνης.

**AUTO FISHING =** Λειτουργεί όπως και στη προηγούμενο αλλά όχι για το βυθό αλλά για τυχόν υπάρχοντα κοπάδια ψαριών

**MANUAL=** Όλες οι λειτουργίες και ρυθμίσεις γίνονται από το χειριστή**.**

#### **Παράμετροι λειτουργείας και παρουσίασης Ιχθυανιχνευτικού βυθομέτρου.**

Οι ρυθμίσεις γίνονται μέσω Μενού που καλούμε με πίεση του:

**15**.→ΠΧ.4 Στο παράθυρο που εμφανίζεται έχομε ρυθμίσεις από το παράθυρο καθώς και ρυθμίσεις από τα ΠΧ.

Στο παράθυρο βλέπομε:

**NOISE LIMITER**: Περιοριστής θορύβου. Σε τέσσαρα βήματα , καθαρίζει την εικόνα από παράσιτα.

**CLUTTER**: Από 0 μέχρι 9 καθαρίζει την εικόνα από μουτζούρες που δημιουργούνται από κυματισμό κοντά στην επιφάνεια **WHITE MARKER**: Χρησιμοποιείται για να εμφανίσει συγκεκριμένο στόχο με λευκό χρώμα, όπως πχ. Το βυθο για να ξεχωρίζουν τα ψάρια.

**HUE**: Επιλογή χρωματισμού οθόνης.

**SIGNAL LEVEL**:Σε 6 βήματα, αρχίζοντας από γαλάζιο καθαρίζει την εικόνα από αδύνατες ανακλάσεις που εμποδίζουν κανονική παρατήρηση. Χρωματική κλίμακα έντασης ανακλάσεων βρίσκεται στην αριστερή πλευρά της οθόνης.

**PICTURE ADVANCE**: Ρυθμίζει τη ταχύτητα που η εικόνα προχωρεί από δεξιά προς αριστερά. Οι ενδείξεις 1/1 ½ …1/8 σημαίνουν αντίστοιχα ότι η εικόνα προχωρεί μια θέση σε κάθε εκπομπή, μια θέση κάθε δύο εκπομπές ή μία θέση κάθε 8 εκπομπές.

**E/S WINDOW**: Στη συνδυασμένη εικόνα ΒΘΜ και ΠΡΓΡ, ρυθμίζει το ευρος της εικόνας ΒΘΜ

ΠΧ.2 Ο χειριστής καθορίζει τις κλίμακες που τον βολεύουν.

## **Χειρισμός Πορειογράφου**

Ο πορειογράφος FURUNO είναι ένα πολύ χρήσιμο εργαλείο για εκτέλεση ταξιδιών και διάφορων θαλασσίων διαδρομών, με ακρίβεια και ασφάλεια. Βοηθητικό αλλά απαραίτητο υλικό λειτουργίας του πορειογράφου που, για ευκολία και ταχύτητα, στο εξής θα αποκαλούμε **ΠΡΓΡ,** είναι η κασέτα χάρτου,Chart ROM. Αυτή περιέχει στη μνήμη της το χάρτη μίας περιοχής, πχ της περιοχής που βρισκόμαστε. Βάζοντας την στη υποδοχή που βρίσκεται κάτω δεξιά στη πρόσοψη του ΠΡΓΡ,

εμφανίζει το χάρτη στην οθόνη. Η παρουσίαση του χάρτη γίνεται με τρείς διαφορετικού τρόπους προσανατολισμού:

**NORTH-UP (Βορράς επάνω)** Η επάνω πλευρά της οθόνης, όπως και στους χάρτες αντιπρο-σωπεύει το Βορρά.

**COURSE-UP (Πορεία επάνω)** Η κορυφή της οθόνης είναι η πορεία του σκάφους μας

**AUTO COURSE-UP (Αυτομάτως πορεία επάνω)** Η κορυφή της οθόνης είναι η πορεία του σκάφους τη στιγμή επιλογής της Auto course-up. Με αλλαγή πορείας μεγαλύτερη των 22.5 μοιρών, ο προσανατολισμός της οθόνης προσαρμόζεται στη νέα πορεία.

Επιλογή των διαφόρων παρουσιάσεων γίνεται με το ΠΧ.3.Κάθε φορά που το πιέζομε αλλάζει η παρουσίαση με τη σειρά North-up, Course-up, Auto course-up.

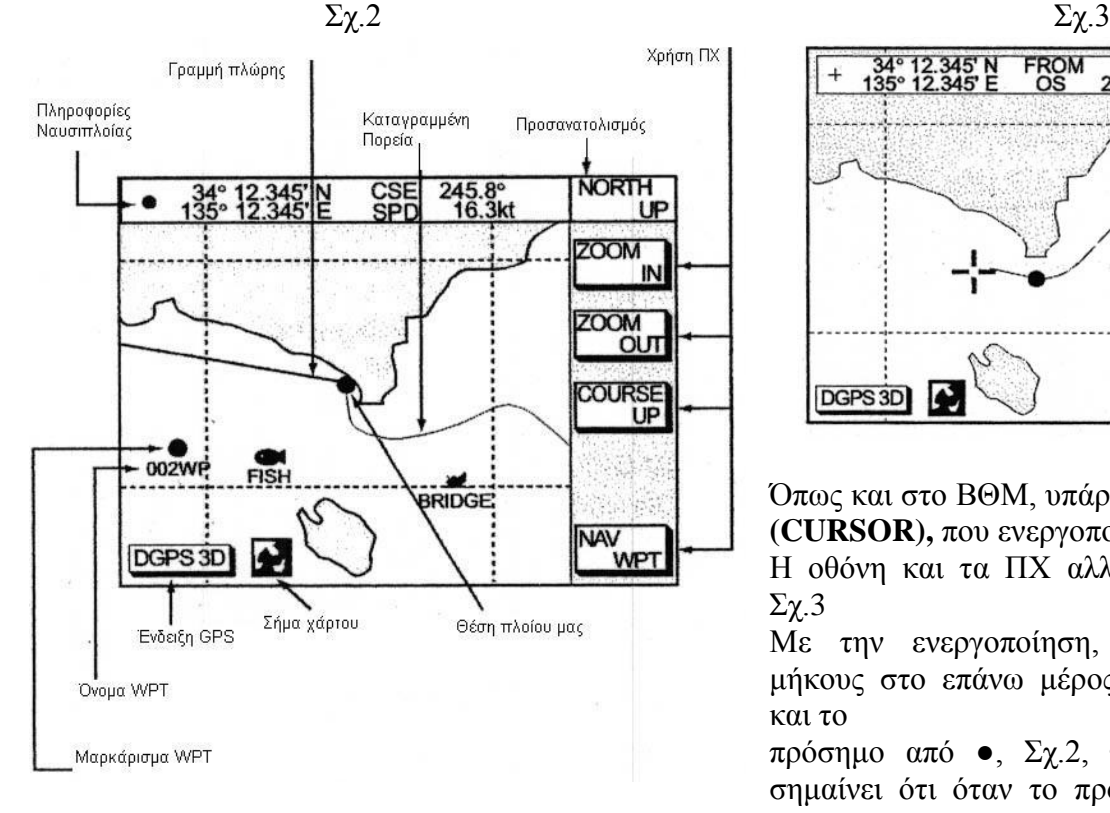

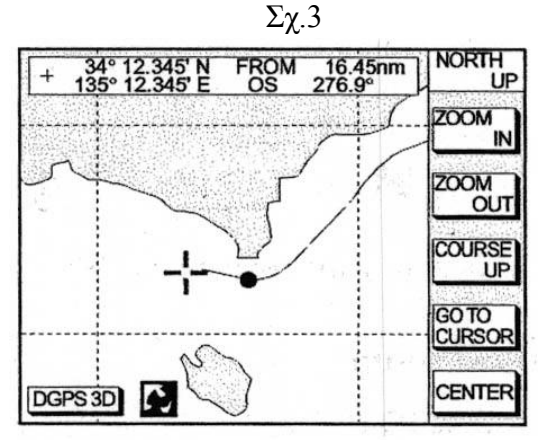

Όπως και στο ΒΘΜ, υπάρχει ένα σταυρόνημα **ΣΝ (CURSOR),** που ενεργοποιείται με το **2.** Σχ.1

Η οθόνη και τα ΠΧ αλλάζουν όπως δείχνει το Σχ.3

Με την ενεργοποίηση, η ενδείξεις πλάτους μήκους στο επάνω μέρος της οθόνης αλλάζουν και το

πρόσημο από ●, Σχ.2, γίνεται +, Σχ.3. Αυτό σημαίνει ότι όταν το πρόσημο είναι ● τότε τα

πλάτος μήκος είναι **η θέση του πλοίου μας**, ενώ + είναι η θέση του **ΣΝ.** Για να σβήσομετο ΣΝ πιέζομε

το ΠΧ.5 (CENTER), Σχ.3. Μετακίνηση του χάρτη γίνεται με μεταφορά με το 2. του ΣΝ στην μια από τις τέσσαρες πλευρές της οθόνης. Ο χάρτης **μετακινείται προς την αντίθετη** κατεύθυνση.

Όπως και πιο πάνω είπαμε στο πάνω μέρος της οθόνης παρουσιάζεται παράθυρο διαφόρων πληροφοριών ναυσιπλοΐας οι οποίες αλλάζουν με κάθε πίεση του ΠΧ.5,Σχ.2 όπως δείχνει το Σχ.4.

Για επιλογή κλίμακας χάρτη στην οθόνη πιέζομε τα ΠΧ.1 για μίκρεμα περιοχής/αύξηση λεπτομερειών ή ΠΧ.2 για το αντίθετο. (ZOOM IN, ZOOM OUT)

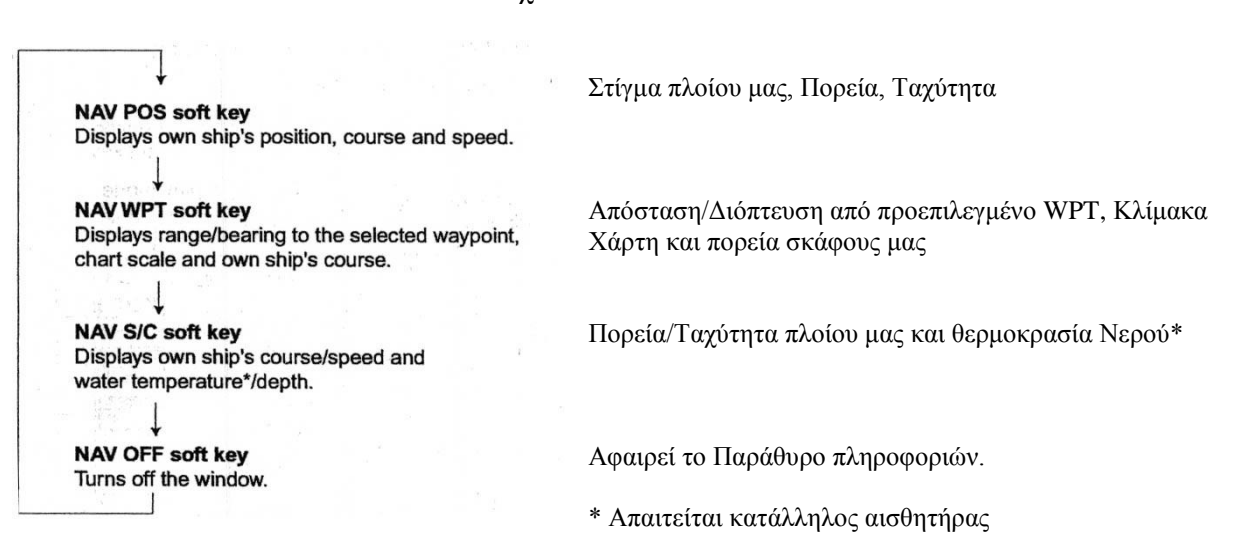

Στην οθόνη εμφανίζονται διάφορα εικονίδια που μας δίνουν χρήσιμες πληροφορίες που πρέπει να τις καταλαβαίνομε. Παρακάτω υπάρχου επεξηγήσεις των εικονιδίων.Σχ.5.

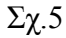

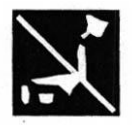

Δεν υπάρχει κασέτα χάρτη ή έχομε υπερβεί την επιτρεπόμενη μεγέθυνση

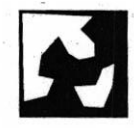

Κανονική συνθήκη παρουσίασης χάρτη

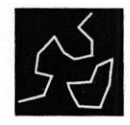

Έχομε υπερβεί την επιτρεπόμενη σμίκρινση.

Σχ.6

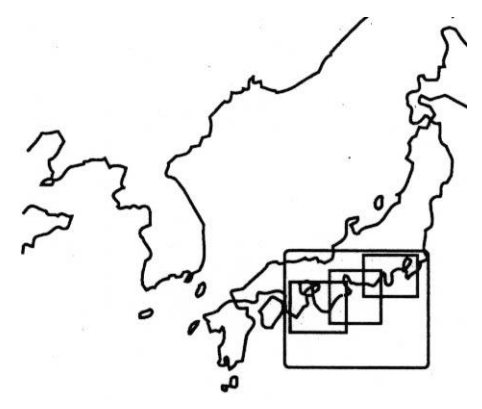

Σε μεγάλη κλίμακα εμφανίζονται στο χάρτη τετράγωνα όπως Φαίνεται στο Σχ.6. Αυτά είναι τα τμήματα του χάρτη που μπορούν να μεγεθυνθούν αρκετά .Μερσα σ' αυτά μπορεί να υπάρχουν και αλλά μικρότερα τετραγωνάκια που είναι τμήματα

του χάρτη που μεγεθύνονται μέχρι και πορτολάνα.

Σχ.4

**Σύμβολα που εμφανίζονται στο χάρτη και ερμηνεία των.**

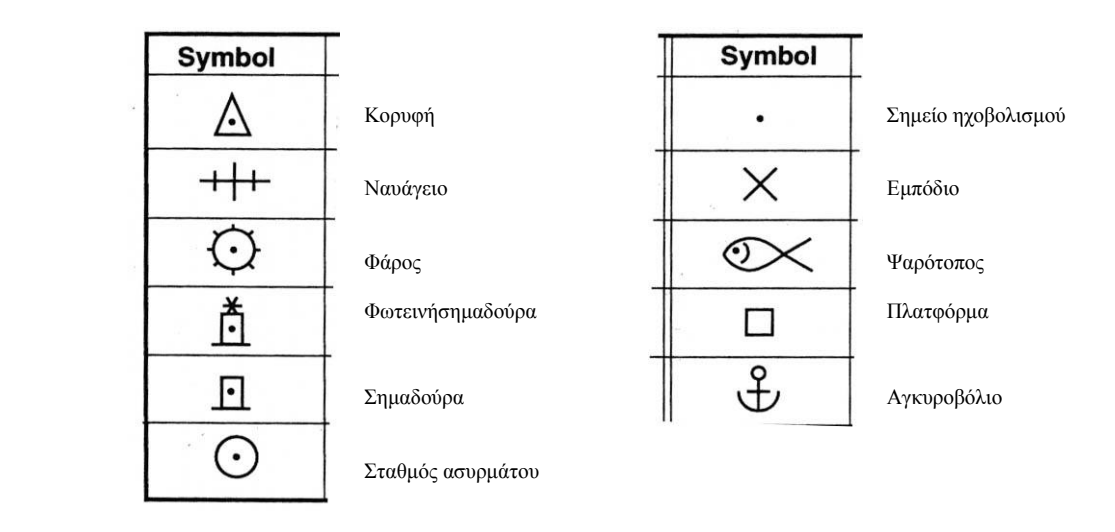

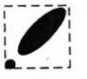

Μ' αυτό συμβολίζεται η «Σπίθα» ή αναλάμπων φανός

Προκειμένου να βρούμε τα στοιχεία της σπίθας ματαφέρομε το ΣΝ πάνω στο σύμβολο του και παίρνομε

τις πληροφορίες με τη πιο κάτω μορφή.

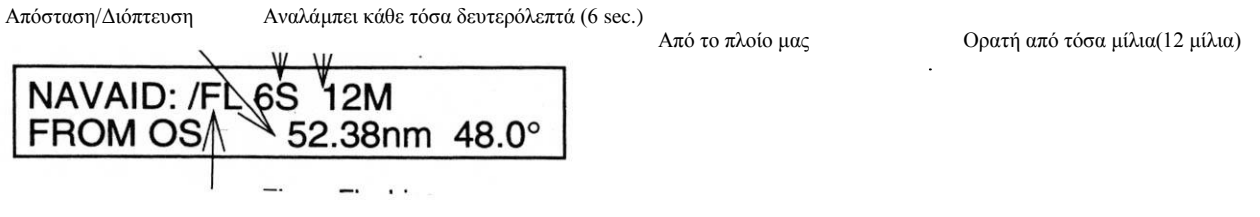

FL=Αναλάμπων, F= Σταθερό φώς, F FL=Σταθερό και Αναλάμπων, ΜΟ= Μορσικό φως και Oc=Κρυφό

#### **Πληροφορίες για Λιμάνια**

Με αρκετό ΖΟΟΜ σε πορτολάνα, εμφανιζεται ένα σύμβολο ενός ιστιοφόρου όπως φαίνεται στο Σχ.7 Σχ.7 Με το ΤΒ μεταφέρομε το ΣΝ πάνω στο σύμβολο και

Επεξήγηση πρώτου Διατιθέμενες Υπηρεσίες **8.** Στο επάνω μέρος της οθόνηςπαρουσιάζονται με

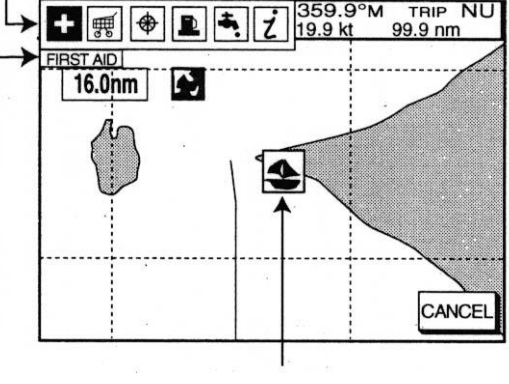

Σύμβολο ιστιοφόρου

Εικονιδίου μορφή συμβολικών εικονιδίων, μαύρα σε άσπρο φόντο οι διαθέσιμες υπηρεσίες στο **ΕΡΑΤΑΦΙ**<br>| 16.0nm| **14.0nm| 14.0nm| 14.0nm|** συγκεκριμένο λιμάνι. Μεταφέροντας τοΣΝ σε

> ένα εικονίδιο, αυτό μετατρέπεται σε άσπρο πάνω σε μαύρο φόντο και από κάτω δίδονται αντίστοιχες εξηγήσεις

Τα σύμβολα υπηρεσιών είναι τα πιο κάτω:

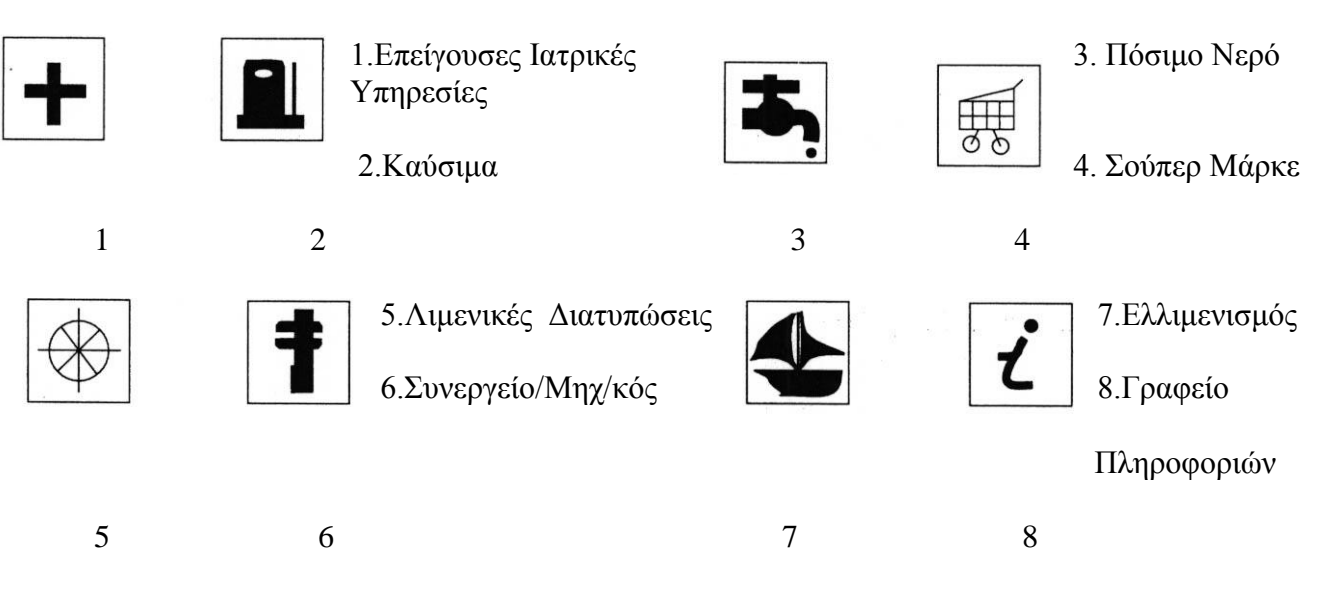

Για ακριβή υπολογισμό της θέσης (στίγματος) του πλοίου μας το μηχάνημα περιέχει ένα δέκτη GPS ακριβείας. Παραμέτρους λειτουργίας του δέκτου, τις ρυθμίζομε με το κυρίως Μενού που ανοίγει με το **15.** Αυτές δεν μας ενδιαφέρουν προς το παρόν, αλλά μας ενδιαφέρει η ακρίβεια προσδιορισμού θέσης μας που εξαρτάται άμεσα από τη λήψη των σημάτων των δορυφόρων.

Στη παρουσίαση **Data Nav Display** Σχ.8, πιέζομε το ΠΧ.4 και φέρνομε την οθόνη παρακολούθησης λήψης σημάτων GPS. Σχ.7

Σχ.7

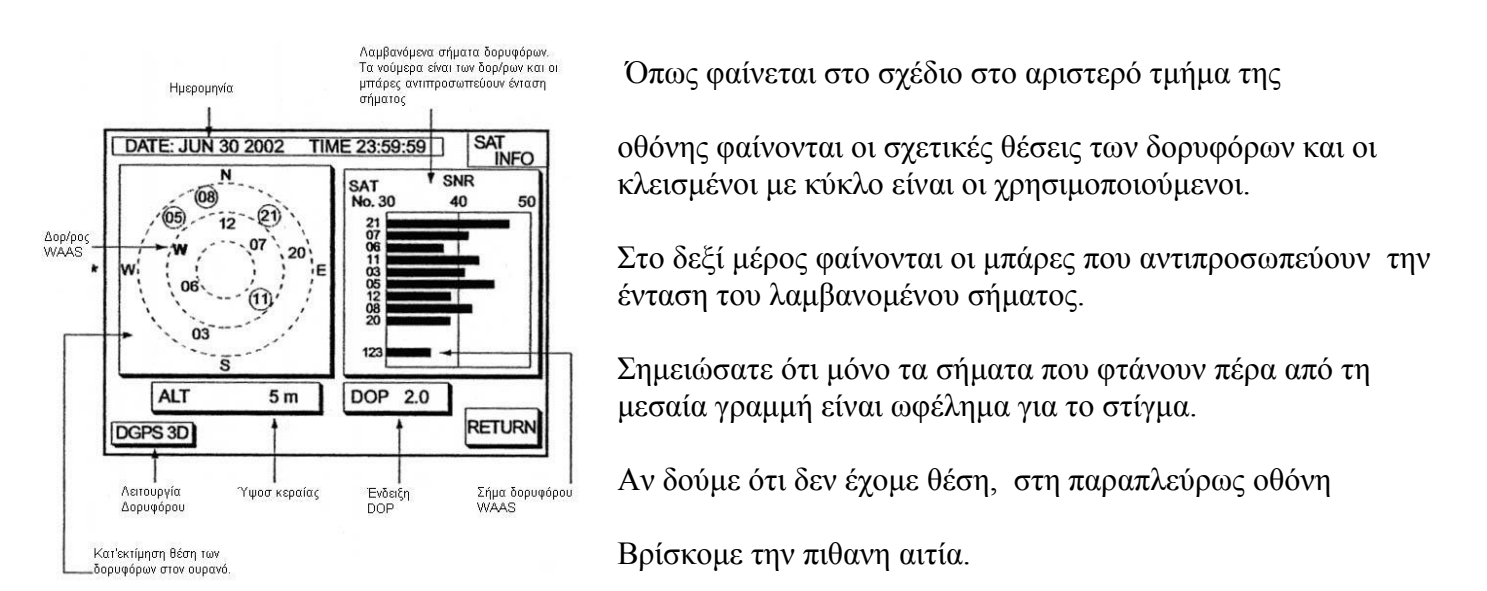

Για να γυρίσομε στη προηγούμενη παρουσίαση ΠΧ.5

Ο ΠΡΓΡ έχει τη δυνατότητα διαφόρων παρουσιάσεων στην οθόνη. Πιέζοντας το **21.** επανειλημμένα, μεταβάλομε διαδοχικά τη παρουσίαση όπως φαίνεται στο Σχ.8 της επόμενης σελίδας.

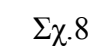

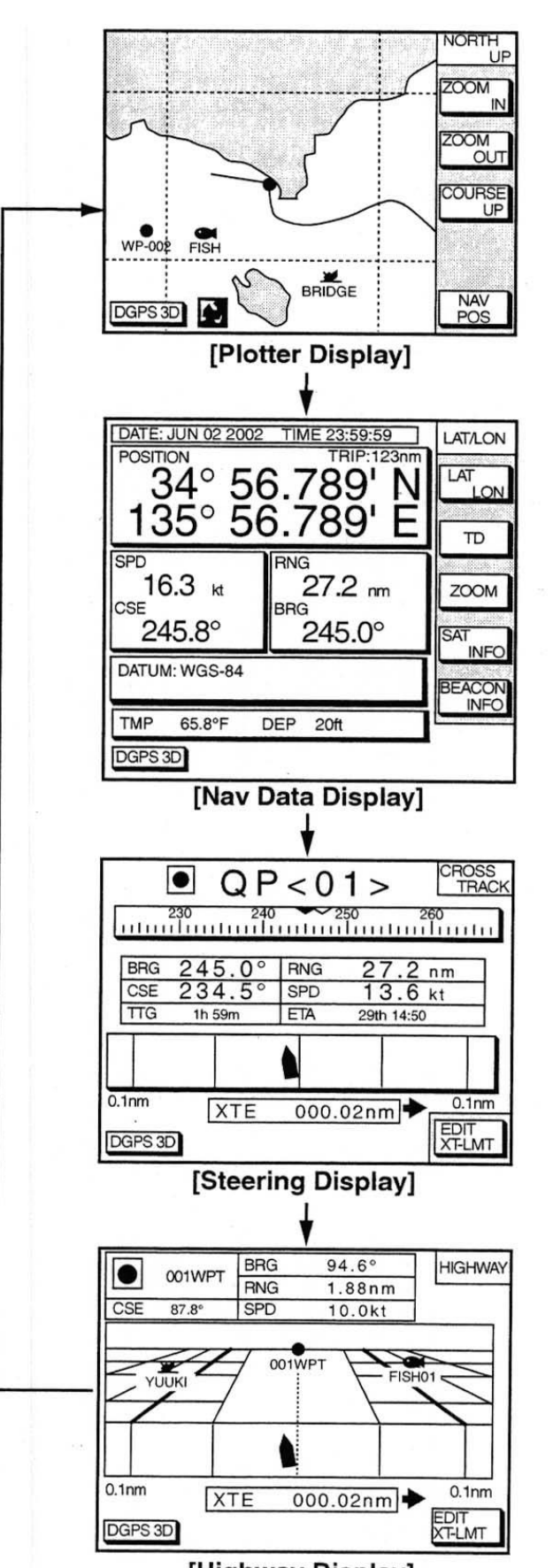

#### [Highway Display]

### 1.Οθόνη ΠΡΓΡ

Εμφανίζεται ο χάρτης της περιοχής πάνω στον οποίο σημειώνεται η θέση του πλοίου, καθώς και πληροφορίες σχετικά με το χάρτη, καταγράφεται η πορεία του σκάφους κλπ.

2.Οθόνη πληροφορειών Ναυσιπλοίας

Πίνακας πληροφοριών ναυσιπλοίας.

Θέση σκάφους(Πλάτος Μήκος),Ταχύτης,Πορεία, Απόσταση απο WPT,Διόπτευση WPT, Γεωδετικές πληροφορίες,Βαθος, Θερμοκρασία.

### 3.Οθόνη πηδαλιούχου

Βοήθημα για τιμονάρισμα του σκάφους, Προορισμός, Διόπτευση του, Πορεία,Απόσταση του, Ταχύτητα, Χρόνος άφιξης, ΕΤΑ, Απόκλιση από ευθεία, Διόρθωση πορείας.

#### 4.Οθόνη Λεωφορος

Ευθεία προς το προορισμό και πληροφορίες όπως και στη προηγούμενη παρουσίαση.

## **Καταγραφή πορείας (Tracking)**

Υπάρχει δυνατότητα καταγραφής της πορείας του σκάφους μας με διαφόρους παραμέτρους ή είδη γραμμών καθώς και με διάφορα χρώματα όπως επίσης να την εμφανίζομε ή όχι πάνω στο χάρτη. Η καταγραφή της πορείας μπορεί να γίνει με παράμετρο χρόνου, δηλ. κάθε Χ δευτερόλεπτα να «χτυπά» και να καταλαμβάνει ένα σημείο μνήμης, ή κατά απόσταση δηλ. κάθε Χ μέτρα θα χτυπά μια μνήμη. Ο πρώτος τρόπος, με χρόνο, είναι πολυέξοδος γιατί γράφει συνεχώς μνήμες, είτε κινούμεθα είτε όχι, ενώ ο δεύτερος τρόπος, με απόσταση, φαίνεται πρακτικότερος του πρώτου στο ότι καταγράφει πορεία μόνο με κίνηση του σκάφους και κατά συνέπεια δεν «ξοδεύει» θέσεις μνήμης, αν δεν κινούμεθα.

**15.**→ ΠΧ.1→ΠΧ.2→ΣΝ→ΤΙΜΕ ΙΝΤΕRVΑL ή DΙSΤ ΙΝΤΕRVΑL→ΠX.1→διαλέγομε χρόνο(ΤΙΜΕ) ή απόσταση (DISTANCE), αντιστοίχως και για να καθορίσομε τα ενδιάμεσα, χρόνου ή απόστασης, εγγραφής στη μνήμη Σχ.8 και Σχ.9:

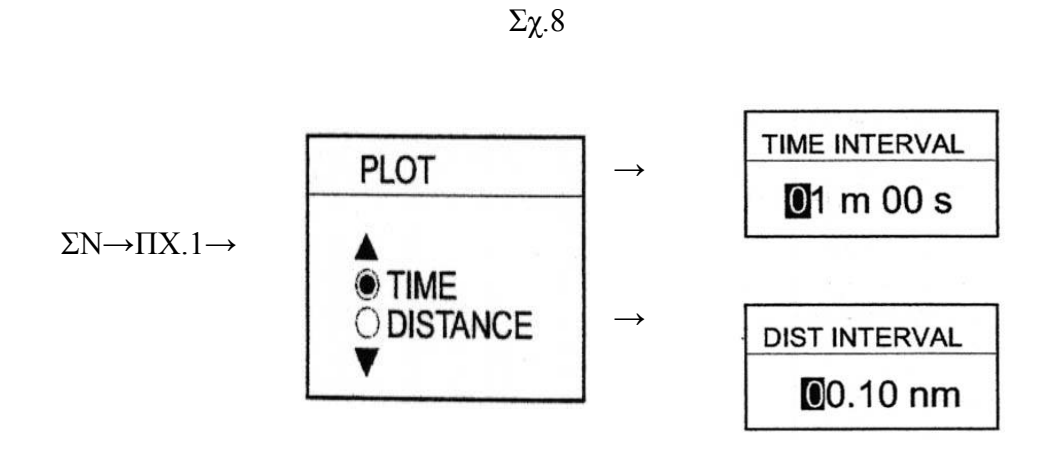

Κατά τον ίδιο τρόπο διαλέγομε αν η εγγραφή πορείας θα φαίνεται στο χάρτη επάνω ή όχι καθώς και το χρώμα εγγραφής

Σχ.9

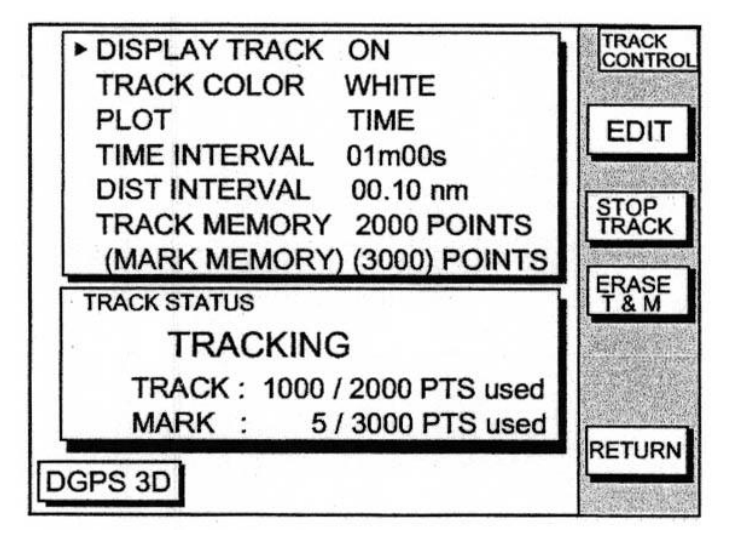

 Στο κάτω μέρος του παράθυρου παρουσιάζεται η κατάσταση της μνήμης. Στη πλαϊνό παράδειγμα διατίθενται 2000 σημεία μνήμης πορείας (Track) εκ των οποίων τα 1000 έχουν ήδη χρησιμοποιηθεί. Ενώ από τη μνήμη σημείων (Mark) που έχει δυνατότητα 3000 θέσεων, έχουν χρησιμοποιηθεί μόνο 5. Οι θέσεις μνήμης πορείας και σημείων μπορεί να αλλάξει για να ταιριάξει στις ανάγκες μας, με τον ίδιο τρόπο που γίνονται και οι λοιπές ρυθμίσεις.

**Σταμάτημα-Ξεκίνημα καταγραφής πορείας** Για να σταματήσει η καταγραφή της πορείας πιέζομε το ΠΧ.2 (SΤΟP ΤΡΑCΚ), και στην οθόνη βγαίνει η ένδειξη Η. Για να αρχίσει να καταγράφει ΠΧ.2

(START TRACK)

#### **Διαγραφή Πορείας**

Στο παράθυρο του Σχ.9 πιέζομε το ΠΧ.3 (ΕRASE T & M). Στην οθόνη ανοίγει το παράθυρο διαγραφής ,Σχ.10 . Με ΣΝ διαλέγομε τον τρόπο διαγραφής

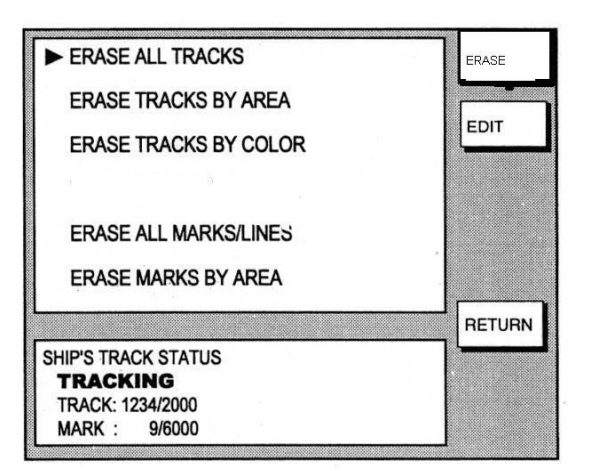

 Σχ.10 **ERASE ALL TRACKS** ή/και **ERASE MARKS/LINES** και ΠΧ.1 Σβήνουν τα πάντα.

> **ERASE TRACK/MARKS BY AREA** , Σβήνει πορείες/σήματα σε συγκεκριμένες περιοχές που καθορίζομε εμείς

#### **Μαρκαρίσματα**

Δίδεται δυνατότητα εισαγωγής στο χάρτη επάνω συμβόλων ή μαρκαρισμάτων για επισήμανση σημείων κάποιας σημασίας **. Σχ.11**

Για το σκοπό αυτόν πιέζομε επανειλημμένα το **16.** μέχρις ότου φανεί η οθόνη Σχ.11/2. **1**

Τοποθετούμε το ΣΝ στο σημείο που θέλομε να μαρκάρομαι και ΠΧ.3 (MARK ENTRY) .Στο σημείο αυτό εγγράφεται το σύμβολο που έχομε προεπιλέξει **2** και με χρώμα που επίσης προεπιλέξαμε.

Επιλογή συμβόλου και χρώματος περιγράφεται πιο κάτω.

Στην ίδια οθόνη Σχ.11/2 πιέζομε το ΠΧ.4 (MARK EDIT) και φέρνομε το παράθυρο παραμέτρων Σχ.12.

Σχ.12

|           |                                          |       | <b>MARK</b><br>EDIT         |                                            |
|-----------|------------------------------------------|-------|-----------------------------|--------------------------------------------|
|           | <b>MARKS SHAPE</b><br><b>LINES STYLE</b> |       | <b>MARK</b><br><b>SHAPE</b> |                                            |
|           | <b>MARKS SIZE</b>                        | LARGE | <b>MARK</b><br>LINE         |                                            |
|           |                                          |       | <b>MARK</b><br>COLOR        |                                            |
| $\Pi X.2$ |                                          |       | <b>RETURN</b>               | Πιέζοντας τα ΠΧ.1,<br>ή Πχ.3, φέρνομε στην |
|           |                                          |       |                             |                                            |

Πιέζοντας τα ΠΧ.1,

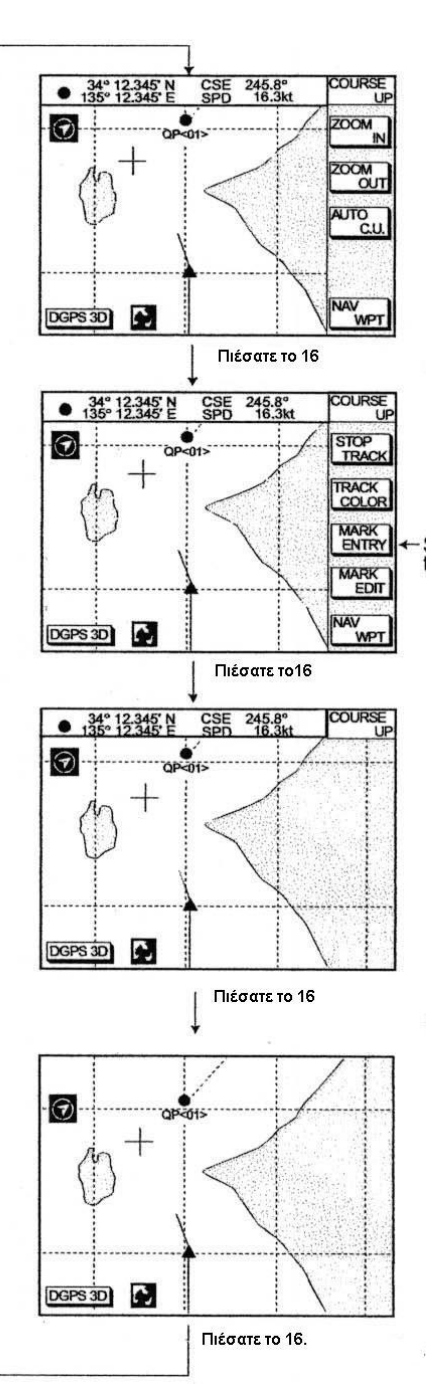

οθόνη έναν απο τους παρακάτω πίνακες αντιστοίχως, με τα ▲,▼διαλέγομε το σχήμα του σημαδιού (Mark), της Γραμμής(Line), και το χρώμα αυτών και με το ΠΧ.5 (RETURN) εισάγομε τις επιλογές μας.

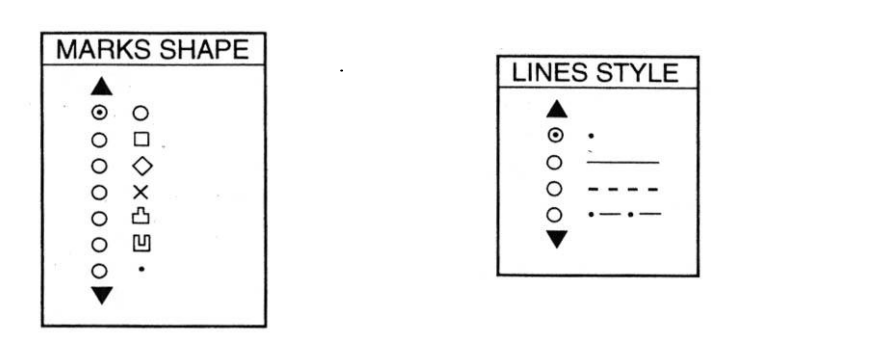

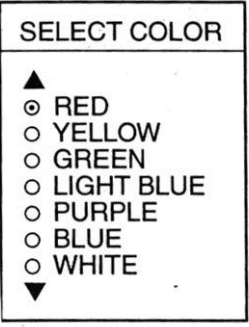

Για διαγραφή κάποιου σημαδιού (Mark) μεταφέρομε επάνω του το ΣΝ και **13.**

#### **Waypoints (WPT)**

Στη ναυτική ορολογία, Waypoint ή WPT, είναι ένα συγκεκριμένο σημείο στο χάρτη που μπορεί να είναι στην αρχή, μέσον ή τέλος ενός ταξιδιού και είναι η απλούστερη πληροφορία που απαιτεί το μηχάνημα για να σας οδηγήσει σ' αυτό, σαν προορισμό. Εισαγωγή WPT γίνεται με διαφόρους τρόπους. Εδώ θα περιγράψομε τους απλούστερους.

1.-Πιέζομε το **17.** και βγάζομε το Μενού των σημείων και διαδρομών(WPT/ROUTE)

### **Εισαγωγή WPT με το ΣΝ**

#### **17.-** (WAYPOINTS/ROUTES)→ΠΧ.1(WAYPOINTS)→ΠΧ.3(WAYPOINT BY CURSOR) →  $\blacktriangle$   $\blacktriangledown$  μεταφέρομε το ΣΝ στο σημείο του χάρτη που θέλομε να μαρκάρομε σαν WPT $\rightarrow$  ΠΧ.4(NEW WPT). Το παράθυρο του WPT ανοίγει και σ' αυτό μπορούμε να δούμε εξ αριστερών προς δεξία και από πάνω προς κάτω. ¨ Σχ.13

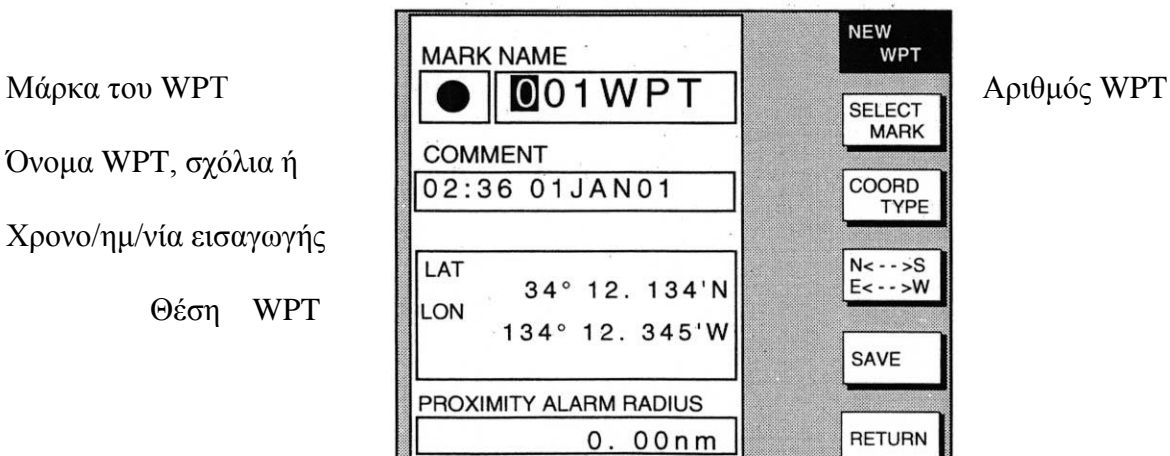

Ακτίνα ειδοποίησης κατά την προσέγγιση.

Αν δεν υπάρχει λόγος αλλαγής κάποιων από τις παραπάνω πληροφορίες →ΠΧ.4

#### ΣΧ.14

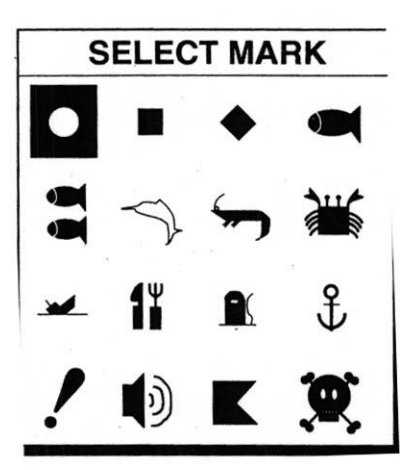

Προκειμένου να διαλέξομε ειδικό μαρκάρισμα για το συγκεκριμένοWPT, ΠX.1→ΠΧ.1→ από το εμφανιζόμενο παράθυρο, με ΣΝ διαλέγομε

κατάλληλη μάρκα →ΠΧ.4

Για επιλογλη χρώματος ακολουθούμε τα ίδια διαδικασία.

Τά WPTs κταγράφονται στη λίστα μνήμης την οποία μπορούμε να ανακαλέσομε ανά πάσα στιγμή:

**17.**→ΠΧ.1→ ΠΧ.1 και έχομε τη λίστα WPT κατά απόσταση από το πλοίο μας ή ΠΧ.2, για λίστα κατ' αλφαβητική σειρά.

#### **Εισαγωγή WPT με τη θέση του πλοίου μας.** Αν

θέλομε να καταγράψομε τη τρέχουσα θέση του πλοίου μας σαν WPT. Πιέζομε στιγμιαία το **1.**  (SAVE/MOB) οπότε η θέση του πλοίου μας καταγράφεται αυτομάτως σαν WPT. Διαγραφή WPT γίνεται με μεταφορά του ΣΝ πάνω στο WPT και **13.**

#### **Διαδρομές (ROUTES)**

Πολλές φορές η διαδρομή από ένα σημείο σε άλλο περιλαμβάνει, λόγω παρεμβολής εμποδίων αλλαγές πορείας (Heading).,Όλες αυτές οι αλλαγές ή τα σημεία αλλαγής πορείας, μπορεί να περιληφθούν σε μια προγραμματισμένη διαδρομή (ROUTE), να αποθηκευτή στη μνήμη του μηχανήματος και να χρησιμοποιηθεί περισσότερες της μιας φορές.

Σ' αυτή τη περίπτωση σχεδιάζομε τη διαδρομή με ενδιάμεσα WPTs. Επεξηγηματικά ιδέτε Σx.15  $A$  και  $B$   $\Sigma$ *γ*.15

Α Β.

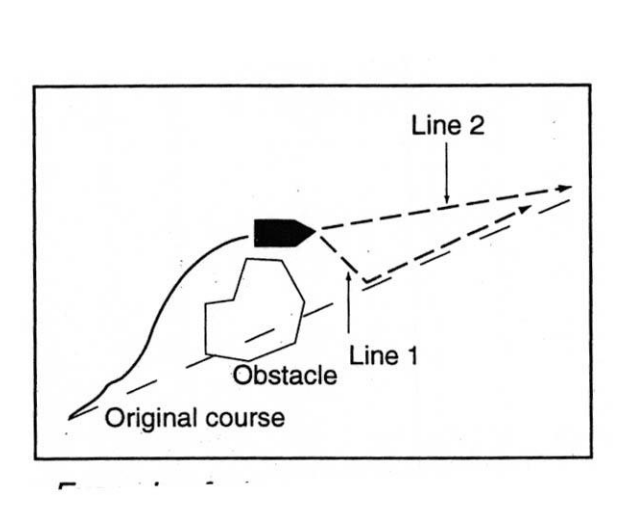

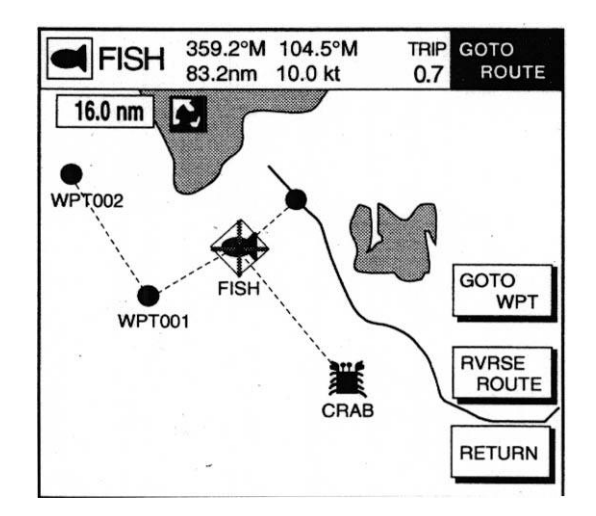

Υπάρχουν διάφοροι τρόποι σχεδίασης και εγγραφής μίας διαδρομής(Route) μέσω Menu. Περιττό να πούμε ότι προτού να αρχίσομε, θα πρέπει να γνωρίζομε τα WPTs που μας εξυπηρετούν. **17.→**ΠΧ.2→ΠΧ.2, δίνομε αριθμό και όνομα στη διαδρομή(ROUTE) →ΠΧ.2 ή ΠΧ.→3 για λίστες WPTs→▲ ▼, επιλογή WPT→ΠΧ.1→ επιλογή, τόσες φορές όσα και τα WPTs, μέχρι και συνολικά 35, τελειώνοντας ΠΧ.4

Η διαδικασία επαναλαμβάνεται για άλλες διαδρομές μέχρι και 200 συνολικά. Άλλη μέθοδος σχεδιασμού και καταγραφής διαδρομων είναι με το ΣΝ.

**17**→ΠΧ.2→ΠΧ.2→ΠΧ.1(PLOT), στο χάρτη, ◄▼►▲, μεταφέρομε το ΣΝ ή σε υπάρχον WPT ή σε όποιο σημείο θέλομε και ΠΧ.3,→ΣΝ τόσες φορές όσα σημεία θέλομε τέλος της διδρομής, **3.** Τρίτη μέθοδος είναι αυτόματη δημιουργία διαδρομής βάση του πραγματικού ταξιδιού.

**17.**→ΠΧ.4→ΠΧ.1Αριθμός και όνομα διαδρομής,→ΠΧ.1 Σε κάθε σημείο αλλαγής πορείας πιέζομε **3.**  και στο τέλος του ταξιδιού, ΠΧ.1.

## **Πλεύση (Nanigation)**

Το ταξίδι προς κάποιο προορισμό μπορεί να γίνει εύκολο και συντομότερο, χωρίς λοξοδρομήσεις και παρεκκλίσεις, με τη βοήθεια του πορειογράφου, δηλαδή παρακολουθώντας τη πορεία του σκάφους πάνω στην οθόνη και διορθώνοντας την, όπου χρειάζεται. Αν ο πορειογράφος είναι συνδεδεμένος με Αυτόματο Πιλότο τότε η πορεία προς κάποιο προορισμό αυτοματοποιείται.

## **Πορεία προς ένα σημείο (Quick point.)**

Στην οθόνη του πορειογράφου, με ◄,▼,►,▲, μεταφέρομε το ΣΝ στο σημείο που θέλομε να πάμε και ΠΧ.4 (GO TO CURSOR). Το σημείο που ορίσαμε σαν προορισμό μαρκάρεται με QP<1> (Quick Point Νο 1) και μια ευθεία μπλε γραμμή ενώνει τη θέση μας με το εν λόγω σημείο. Πάνω στη γραμμή υπάρχουν βέλη που μας δείχνουν τη κατεύθυνση κίνησης μας. Συγχρόνως πληροφορίες πορείας αποστέλλονται στον τον Αυτόματο Πιλότο.

## **Πορεία προς ένα WPT**

**17.**→ ΠΧ.1ή 2→ ΠΧ.1→  $\blacktriangle$   $\blacktriangledown$  επιλέγομε το WPT προορισμού ΠΧ.1

Στην οθόνη επανέρχεται ο χάρτης με τη θέση του πλοίου που ενώνεται με το WPT προορισμού με μια μπλέ γραμμή όπου με βέλη σημειώνεται η φορά κίνησης.

Ακύρωση και των δύο πιο πάνω προορισμών γίνεται με μεταφορά το ΣΝ πάνω στο QP ή WPT → **13.→ 3.**

### **Πορεία με βάση προκαθορισμένης Διαδρομής (ROUTE)**

Αντί WPT προορισμού μπορούμε να διαλέξομε μία διαδρομή το τέλος της οποίας, φυσικά, είναι ο προορισμός μας. Η διαδικασία είναι περίπου η ίδια.

### **17.** →ΠΧ.2,▼▲ επιλογή διαδρομής ΠΧ.1

Στην οθόνη του πορειογράφου παρουσιάζεται μία πράσινη γραμμή που ενώνει διαδοχικά το πρώτο WPT της διαδρομής με όλα τα WPT που επιλέξαμε στην φάση δημιουργίας της. Στη συνέχεια, για να ξεκινήσομε τη διαδρομή από το σημείο που βρίσκεται το πλοίο μας, τοποθετούμε το ΣΝ πάνω στο πρώτο WPT και πιέζομε το ΠΧ.3(GO TO WPT). Το τμήμα της διαδρομής πάνω στο οποίο βρίσκεται το σκάφος και μεχρι το επόμενο WPT εμφανίζεται γαλάζιο. Σε κάθε άφιξη σε WPT το μηχάνημα μας ειδοποιεί ηχητικά και αυτόματα κατευθύνει το σκάφος προς το επόμενο WPT.

Με οποιαδήποτε από τις παραπάνω διαδικασίες κι' αν επιλέξομε προορισμό, φτάνοντας εκεί και προκειμένου από εκεί να γυρίσομε πίσω ακολουθώντας τον ίδιο δρόμο, πιέζομε ΠΧ.4(RVRSE ROUTE ή FWD ROUTE). Κάθε φορά που πιέζομε το ΠΧ.4 η φορά κίνησης αντιστρέφεται.

Για να σταματήσομε τη χρήσης μίας διαδρομής:

**17**. ΠΧ.3 ΠΧ.2(STOP)**3.** και για να τη ξαναξεκινήσομε ΠΧ.1(RE-START). Για να την ακυρώσομε τελείως ακολουθούμε την ίδια διαδικασία μέχρι STOP και στη συνέχεια ΠΧ.2 (RE-LEASE), **3.** Αν έχομε ενεργοποιήσει το συναγερμό αφίξεως (ARRIVAL ALARM), φτάνοντας στο προορισμό μας, το μηχάνημα μας ειδοποιεί με ένα συνεχή ήχο, που μπορούμε να σταματήσομε πιέζοντας **13.**

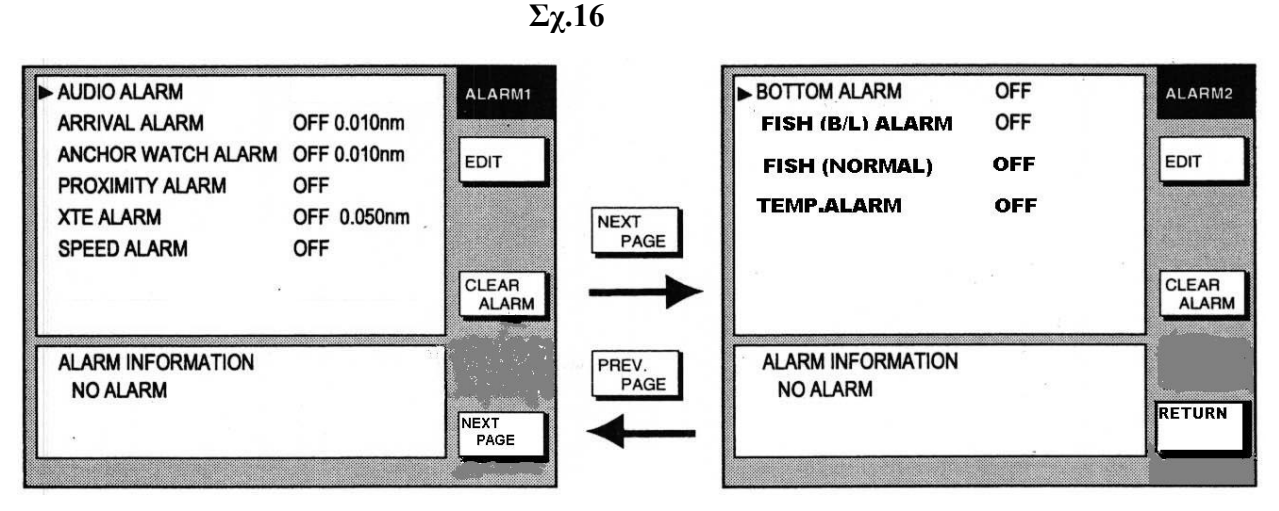

#### **Συναγερμοί (ALARMS)**

Ο πορειογράφος περιλαμβάνει τις πιο πάνω δώδεκα περιπτώσεις που προκαλούν ακουστικό και οπτικό σήμα συναγερμού: **20.** και έχομε το MENU των συναγερμών (ALARMS), ΣΧ.16

**Ακουστικό Σήμα Συναγερμού (AUDIO ALARM)** Με ΠΧ.1(EDIT) ▼▲→ ΟΝ, OFF, ενεργοποιούμε το ακουστικό σήμα.

**Συναγερμός αφίξεως (Arrival Alarm).** Ενεργοποιείται όταν πλησιάσομε σε προκαθορισμένη απόσταση ένα προορισμό μας. ΣΧ.17

Ενεργοποίηση: ▲▼→Arrival Alarm→ΠΧ.1→▼▲ →ΟΝ→►Εγγραφή Απόστασης,**3**

Σχ.17

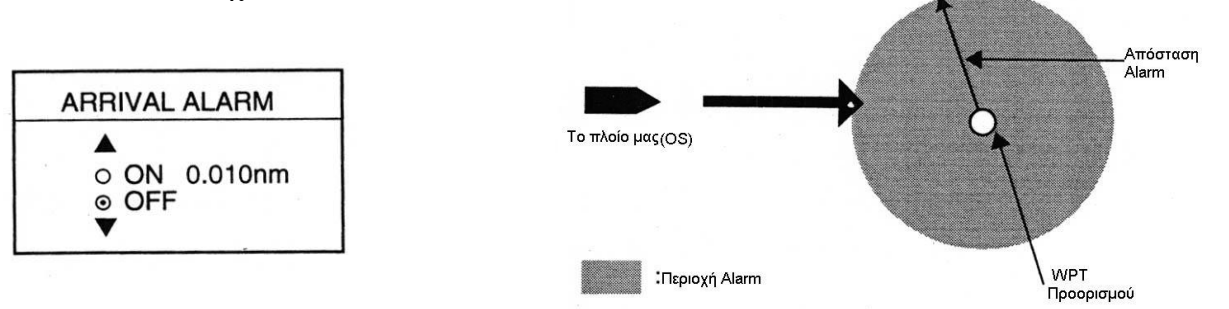

**Συναγερμός αγκυροβολήσης ( Anchor watch alarm).** Ενεργοποιείται όταν απομακρυνθούμε (ξεσύρομε) προκαθορισμένη απόσταση από τη θέση που αγκυροβολήσαμε. ΣΧ.18

Ενεργοποίηση: ΤΒ→Anchor watch alarm→ΠΧ.1→▲▼ →ΟΝ→►Απόσταση, **3**  Σχ.18

Απόσταση Alarm

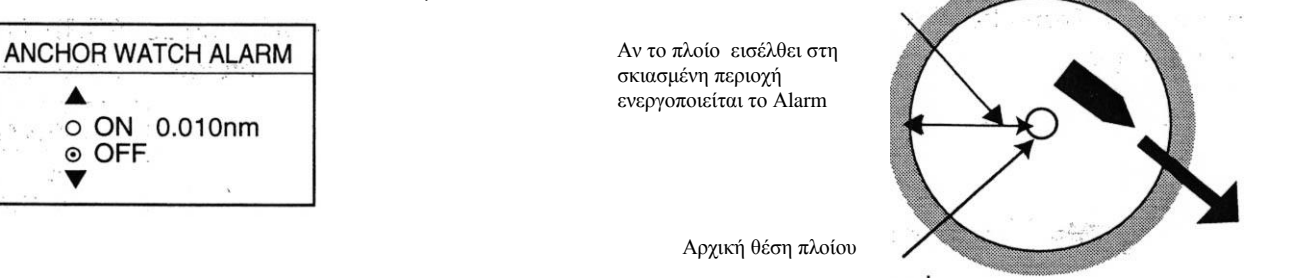

**Συναγερμός απόκλισης από πορεία(XTE Cross-Track Error Alarm).** Ενεργοποιείται όταν αποκλίνομε από πορεία προς συγκεκριμένο WPT. Όταν ο ΧΤΕ συναγερμός είναι ενεργοποιημένος εκατέρωθεν της ευθείας πορείας εμφανίζονται κόκκινες διακεκομμένες γραμμές που αντιπροσωπεύουν τα όρια συναγερμού, Σχ.19

Ενεργοποίηση: ΤΒ→Cross-Track Error→ΠΧ.1→▲▼→ΟΝ→►Εγγραφή Απόστασης **3.**

Σχ.19

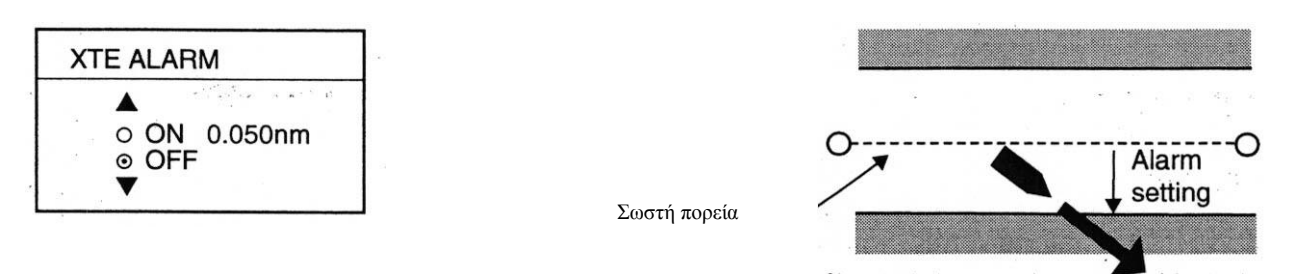

#### **Συναγερμός γειτνίασης (Proximity Alarm).** Όταν

εγγράφομε στη λίστα ένα WPT καθορίζομε, συνήθως, και ένα όριο γειτνίασης (Proximity Limit) το οποίο αν παραβιάσομε, ενεργοποιούμε το συναγερμό γειτνίασης, ασχέτως αν το WPT αυτό είναι προορισμός μας ή όχι, Σχ.20

Σχ.20

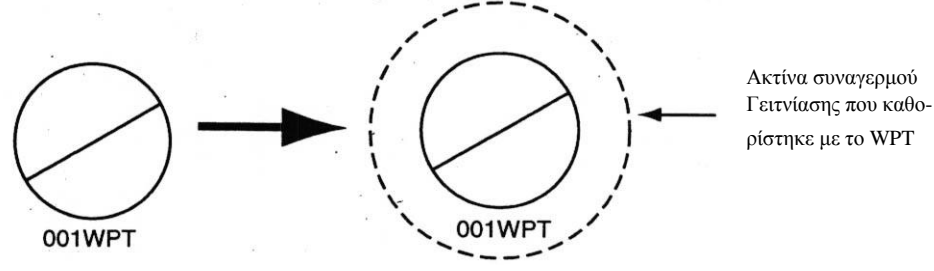

Μαρκάρισμα γειτνίασης

Όταν ένα Alarm ενεργοποιηθεί κάτω από το παράθυρο του Alarm Menu έχομε ένδειξη ποιο απ' όλα είναι. Σχ.21

Σχ.21

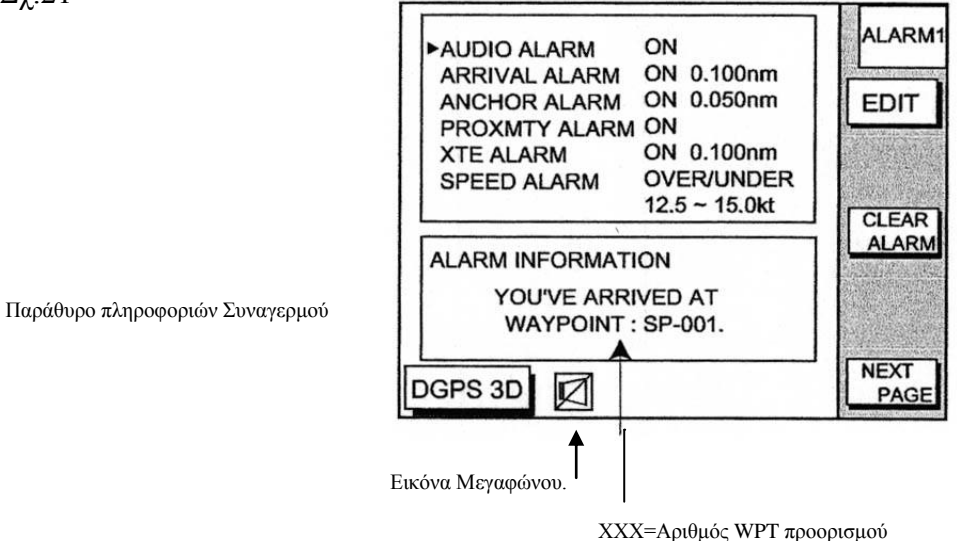

Παρακάτω υπάρχει πίνακας με τα μηνύματα συναγερμού (Alarm) που εμφανίζονται στο παράθυρο Alarm και απέναντί τα απ' το καθένα ή επεξήγηση του.Σχ.22

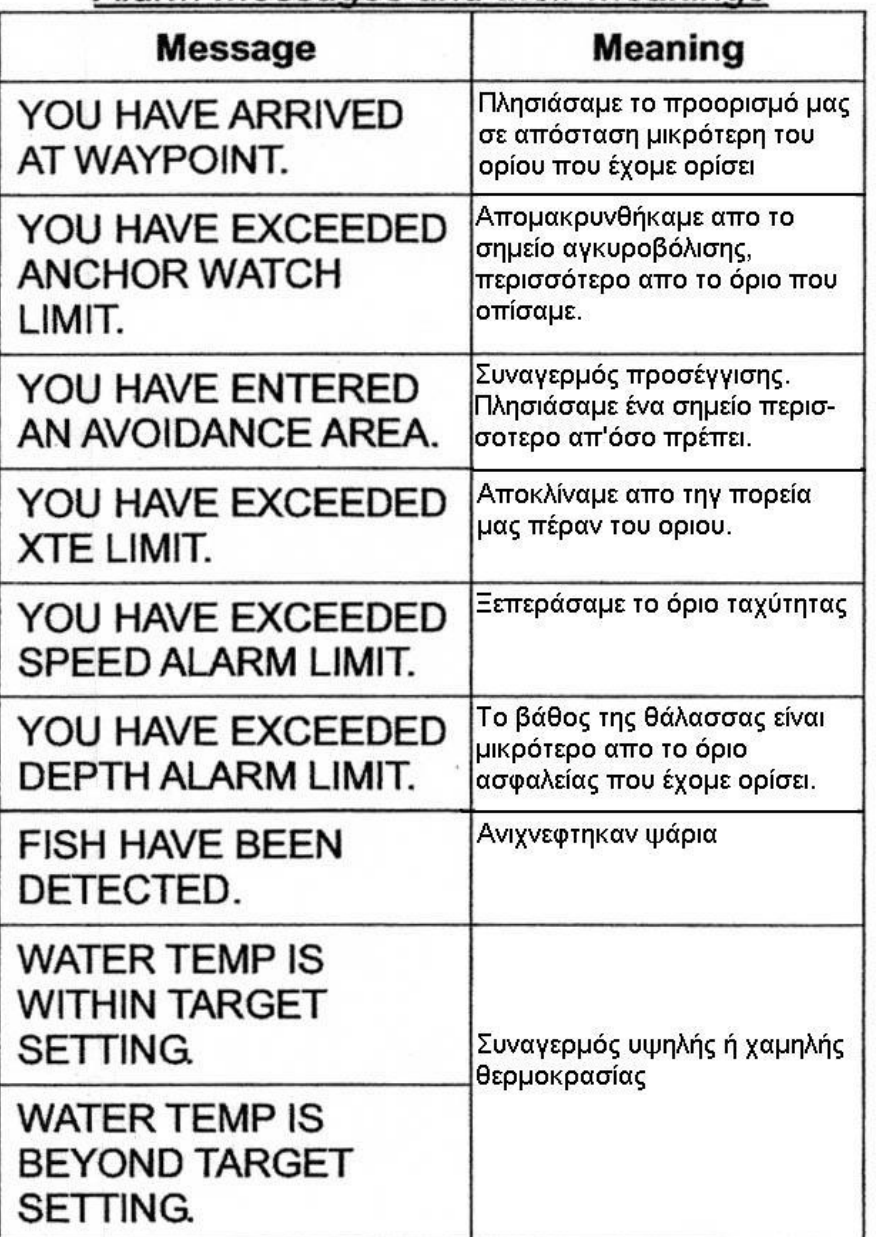

# Alarm messages and their meanings

## **Αποθήκευση Πληροφοριων.**

Το μηχάνημα έχει αρκετά μεγάλη μνήμη για να απομνημονεύσει πληροφορίες όπως¨ Μαρκαρίσματα ή γραμμές Waypoints και Routes Καταγεγραμμένες πορείες ή Καλάδες Ρυθμίσεις από το Μενού.

Παρ'όλα ταύτα η μνήμη του κάποτε γεμίζει, οπότε οι παλαιότερες πληροφορίες διαγράφονται και τη θέση τους παίρνουν οι νεώτερες. Αν όμως οι πληροφορίες μας χρειάζονται, τότε μπορούμε να αδειάσομε τη μνήμη του σε εξωτερική μνήμη ή RAM κάρτα η οποία φυλάγεται για μελλοντική χρήση.

#### **Μεταφορά περιεχομένων Μνήμης σε Κάρτα Μνήμης.**

Πρίν από τη μεταφορά πρέπει να προετοιμάσομε τη κάρτα μνήμης ή στην ορολογία του μηχανήματος, να κάνομε Formatting. Αυτό γίνεται¨

Σβήνομε το μηχ/μα.

Τοποθετούμε τη κάρτα στην υποδοχή της.

Ανάβομε το μηχ/μα .

**15.→** ΠΧ.5 (CONFIGURATION)→ΠΧ.3→ΠΧ.3→ΠΧ.4 για formatting ή με ΣΝ επιλογή των πληροφοριών προς μεταφορά ΠΧ.1 →ΟΝ → **3.**→ ΠΧ.2 και **3.**

Για ανάγνωση πληροφοριών από τη κάρτα μνήμης απκολουθούμε την ίδια διαδικασία μέχρι το τρίτο βήμα, μετά ΠΧ.4 και συνεχίζομε κτα τον ίδιο τρόπο.

#### **Ρυθμίσεις και προσαρμογή του μηχανήματος στις προτιμήσεις του χειριστού.**

Οι διάφοροι παράμετροι λειτουργίας το πορειογράφου επιλέγονται ή ρυθμίζονται μέσω ΜΕΝU και αντιστοίχων ΠΧ. Για να διαλέξομε τις παραμέτρους της οθόνης ΠΡΓΡ:

**15.**→ΠΧ.5→ΠΧ.2 και βγάζομε το παράθυρο επιλογής παραμέτρων που επεξηγείται πιο κάτω. Η επιλογή γίνεται πάντοτε με το ΠΧ.1 και τα ▼▲.

RNG & BRG MODE: Διαλέγομε RHUMB LINE RANG/SPEED UNIT: Μονάδες μέτρησης μήκους και ταχύτητας DEPTH UNIT: Μονάδες μέτρησης βάθους TEMP UNIT: Θερμοκρασία, αν υπάρχει αντίστοιχος αισθητήρας. LAT/LON DISPLAY: Παρουσίαση Πλάτους μήκους (Δεκαδικά) TIME DISPLAY: Ώρα 12 ή 24 WAYPOINT SW: Αυτόματη ή χειροκίνητη αλλαγή WPT στις διαδρομές (ROUTES) COURSE VECTOR: Γραμμή πλώρης, μικρή ή μεγάλη γραμμή. BEARING: Διόπτευση ως προς Μαγνητικό ή Αληθή Βορρά. MAG VARIATION: Αθτόματη ή χειροκίνητη διόρθωση σφάλματος Μαγ. Πυξίδας. TD DISPLAY: Eπιλογή καμπύλων διαφοράς χρόνου LORAN C ή DECCA. POSITION DISPLAY: Τρόπος παρουσίασης θέσης μας. Πλάτος Μήκος ή Διαφ.Χρόνου SET GO TO METHOD: Τρόπος ορισμού προορισμού. Ι Σημείο, 35 Σημεία ή WPTs. OPERATION MODE: Επιλογή πλοίου, Αναψυχής, Αλιευτικό. LANGUAGE: Γλώσσα

Με ΠΧ.4 προχωρούμε στην επόμενη σελίδα.παραμέτρων.

SPEED SOURCE: Επιλογή πηγής πληροφοριών ταχύτητας ΤEMP SOURCE: Πηγή πληροφοριών θερμοκρασίας. TEMP GRAPH: Γραφική παράσταση μεταβολών Θερμ/σίας ZOOM MARKER: Μαρκάρισμα της περιοχής που μεγενθύναμε SPEED ADJ: Διόρθωση ταχύτητας TEMP ADJ: Διόρθωση θερμοκρασίας DEPTH ADJ: Διόρθωση βάθους.

**15.**→ΠΧ.1→ΠΧ.3, βγαίνει το παράθυρο ρυθμίσεων παραμέτρων χάρτη (CHART DETAIL)

LAT/LON GRID: Εμφάνιση/Σβήσιμο γραμμών συντεταγμένων και χρώμα των. ΤEXT INFO: Κείμενο πληροφοριων WAYPOINT: Εμφάνιση/Σβήσιμο και μέγεθος σήματος WPT WAYPOINT NAME: ON ή OFF

INDEX: Ενδείξεις περιοχών χάρτου ΟΝ ή OFF LANDMASS: Φωτεινότης και χρωματισμός ξηράς BACKGROUND: Χρωματισμός της θάλασσας NAV AIDS: Εμφανίζει/σβήνει τα σύμβολα των βοηθημάτων ναυσιπλοίας ποχ σημαδούρες κλπ. SECTOR INFO: Εμφανίζει/σβήνει τη περιοχή οπατότητας των φάρων, φανών κλπ. OTHER SYMBOLS: ON ή OFF και χρώμα λοιπών συμβόλων του χάρτη. MARK SIZE: Μέγεθος μαρκαρισμάτων.

Με το ΠΧ.2 εμφανίζομε ή και με διάφορα χρώματα τις ισοβαθείς καμπύλες.